# 呈交選舉廣告至中央平台的程序指引 **Procedural Guide on Submission of Election Advertisements onto the Central Platform**

本程序指引是根據「區議會選舉活動指引」第七章及附錄二有關呈交選舉廣告及有關資料擬定。 This procedural guide is provided for the submission of election advertisements ("EAs") and relevant information in accordance with Chapter 7 and Appendix B of the "Guidelines on Election-related Activities in respect of the District Council Election".

## (I) 申請用戶 Application for an Account **Account** 参考/表格

(1) 候選人在使用中央平台呈交選舉廣告前,請將已填妥的表格「中央平台戶 口申請表及有關候選人使用中央平台的條款及細則的承諾書 **(REO/C/10A/DC(SF)(2019))**的正本以專人送遞或郵遞送交總選舉事務主 任(地址:九龍觀塘觀塘道 392 號創紀之城 6 期 23 樓 2301-3 室)。候選 人可在選舉事務處網頁下載最新版本的申請表: [https://www.reo.gov.hk](https://www.reo.gov.hk/)

A candidate should submit to the Chief Electoral Officer ("CEO") the **original** of the completed form **"Application for Creating an Account of the Central Platform and Undertaking in respect of the Terms and Conditions in Using the Central Platform for Candidates" (REO/C/10A/DC(SF)(2019))** by hand or by post (Address: Unit 2301-3, 23/F, Millennium City 6, 392 Kwun Tong Road, Kwun Tong, Kowloon) before he/she can access the Central Platform to submit any EA particulars. Candidate may download the latest version of the application form from the website of Registration and Electoral Office –

[https://www.reo.gov.hk](https://www.reo.gov.hk/)

(2) 總選舉事務主任會於收到申請表的三個工作天內,將用戶名稱透過電郵發 送至申請人提供的電郵地址。而兩個登入密碼則會以短訊發送至申請人提 供的手提電話號碼。

Upon receipt of the application form, the CEO will inform the applicant **within 3 working days** of the username through the email address provided by the applicant. The 2 login passwords will also be sent to the applicant by short message service ("SMS") at the mobile phone number provided in the application form.

#### (II) 登入中央平台 Login to Central Platform **Archarge Accord 2018年6月**

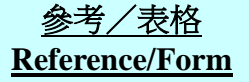

(1) 連接至中央平台的超連結如下: *https://www.eaplatform.gov.hk/2019DC/login.jsp*

The hyperlink for accessing the Central Platform is as below – *https://www.eaplatform.gov.hk/2019DC/login.jsp*

(2) 第一次登入中央平台時,請使用由總選舉事務主任提供的用戶名稱及密 碼。

To login the Central Platform for the first time, please use the username and the passwords provided by the CEO.

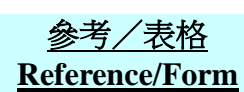

REO/C/10A/ DC(SF)(2019)

> 附表一 Annex A

(3) 候選人可於第一次登入中央平台後更改密碼。

A candidate may change the passwords after the first login.

(4) 如候選人忘記登入密碼,請在中央平台按指示提供戶口申請表上已登記的 電郵地址作核證,以重設密碼。

因安全理由,本處將會透過申請表格上提供的手機號碼以短訊通知候選人 已重設的密碼,同時亦會透過電郵通知候選人有關密碼已被更改。

If a candidate forgets the passwords, please follow the instruction on the Central Platform by providing the registered email address on the application form for creating an account for verification in order to reset the passwords.

For security reason, the new passwords will be sent via SMS to the mobile phone number provided in the application form while a notification on changing passwords will be sent to the candidate by email.

# **(III)** 使用中央平台的電腦配備要求 **Technical Configuration for the use of Central Platform**

以微軟 Internet Explorer 10 或以上瀏覽器閱讀本系統網站效果最佳。若候 選人仍然使用這瀏覽器的舊版本,請更新至最新版本。候選人亦可使用其 他瀏覽器登入中央平台。如有任何技術問題,請致電選舉事務處查詢熱線 2891 1001。

The webpages on this system are best viewed with Microsoft Internet Explorer 10 or above. If a candidate is using the older version of this browser, please update it to the latest version. A candidate may also use other web browsers to login the Central Platform. If any technical issue arises, please call the Registration and Electoral Office enquiry hotline 2891 1001.

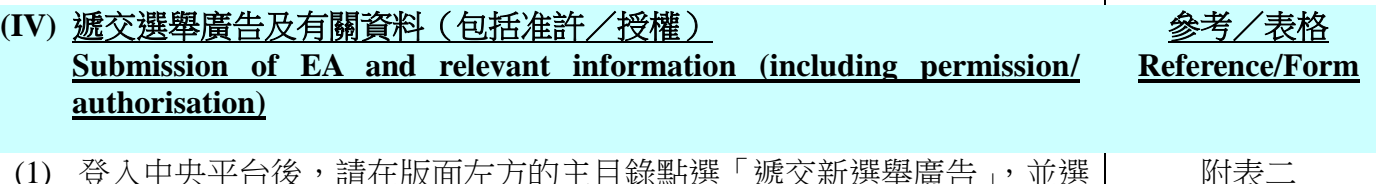

(1) 登入中央平台後,請在版面左方的主目錄點選「遞交新選舉廣告」,並選 擇選舉廣告的種類、輸入選舉廣告的相關詳情,並夾附選舉廣告的檔案或 連結。如須上載多於一個選舉廣告,可點選「新增另一選舉廣告」。

After login the Central Platform, please choose from the main menu on the left "Submit New Election Advertisement(s)", then choose a type of EA, fill in all EA particulars, attach the file/link of the concerned EA. If more than 1 EA is to be submitted, please click "Add Another Election Advertisement".

(2) 在完成上述程序後,請點選「預覽」,以檢閱將要遞交的詳情。如須更正 任何資料,請關閉該預覽視窗返回之前的步驟。

After completion of the above procedure, please click "Preview" to check the particulars before the submission. If corrections to any particulars is required, please close the preview screen and go back to the previous step for correction.

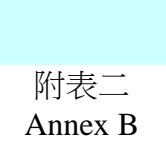

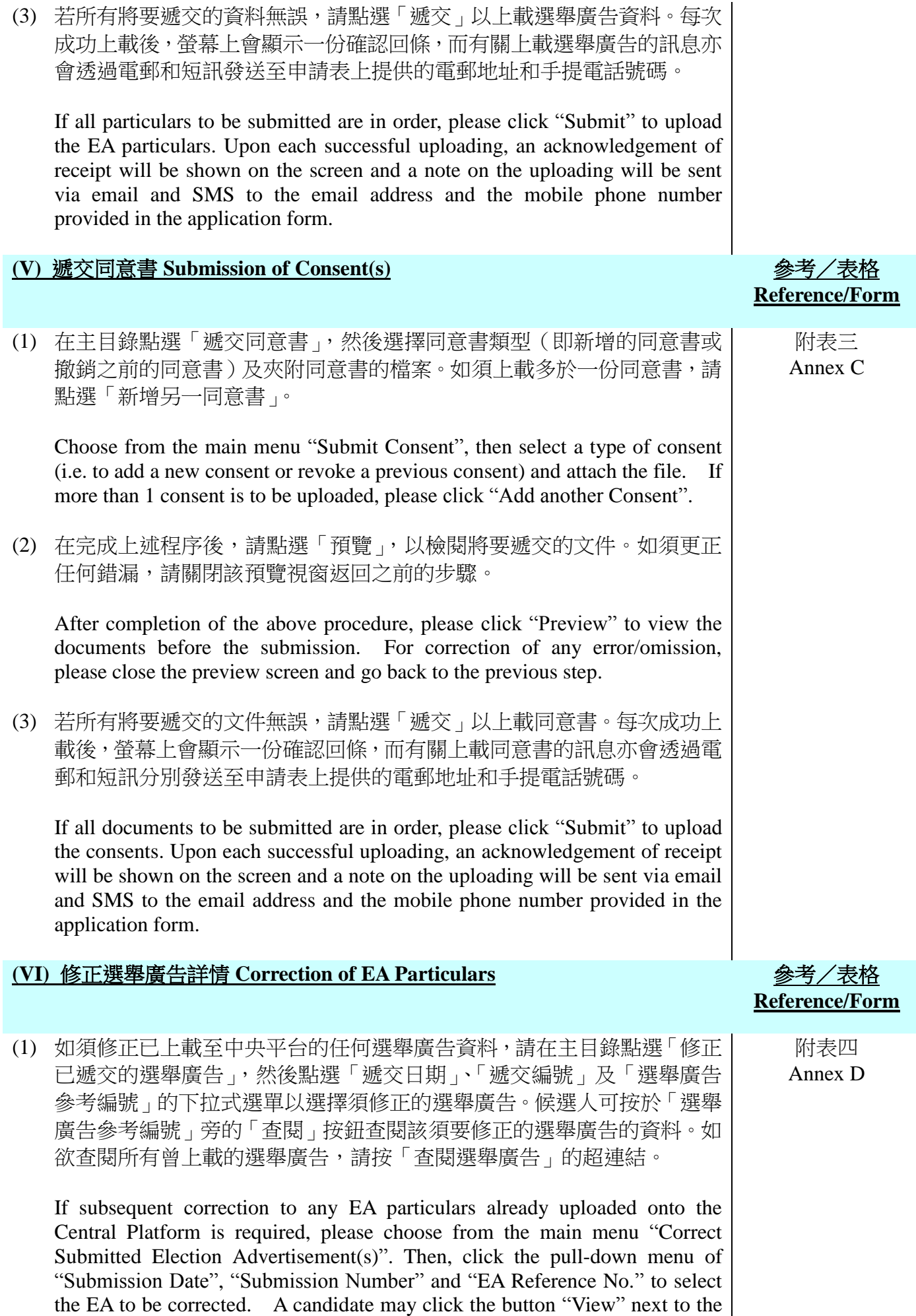

"EA Reference No." to check the particulars of EA to be corrected. For

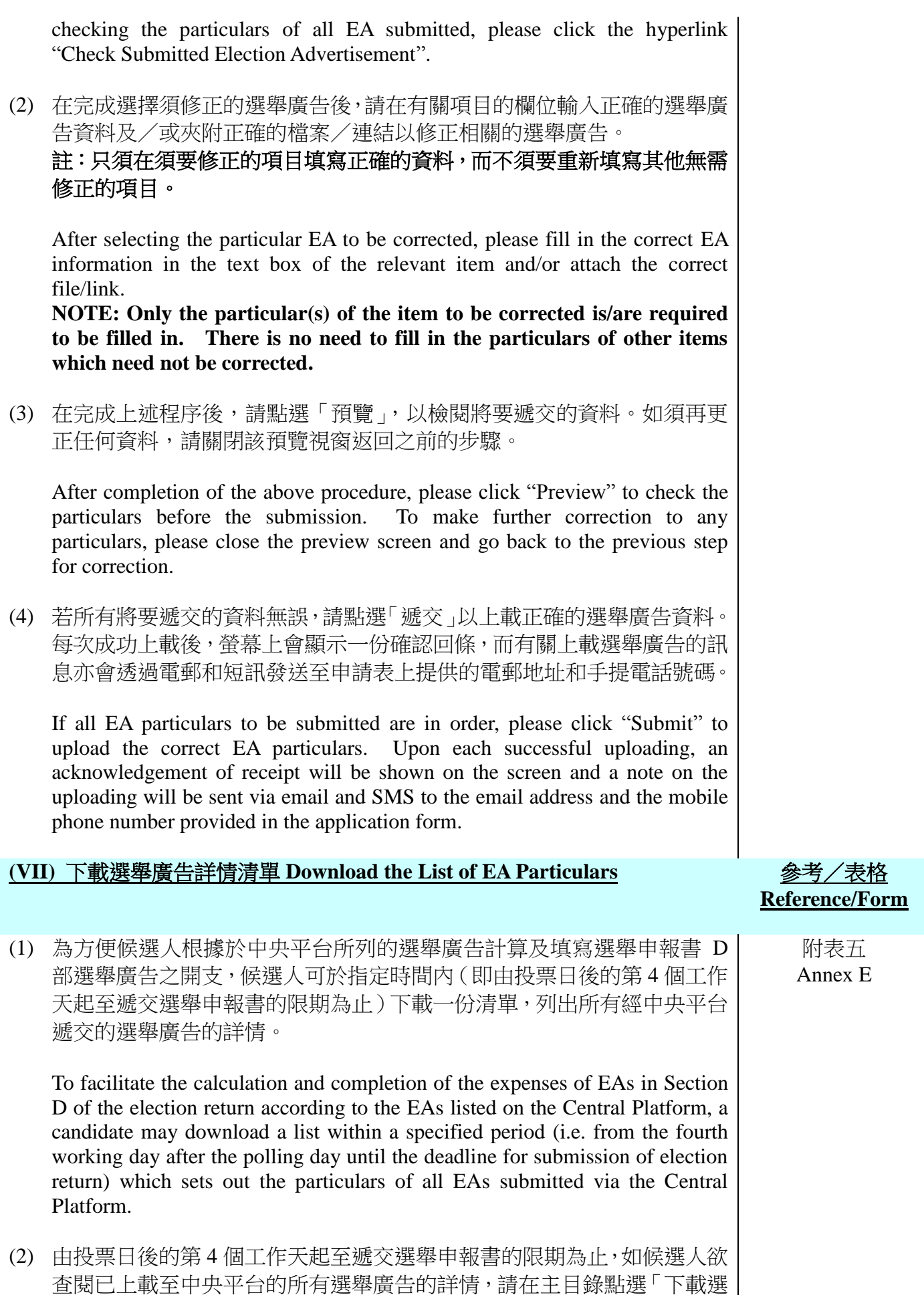

舉廣告詳情」。螢幕上將會顯示候選人提交至中央平台的所有選舉廣告的 詳情。如候選人欲下載有關清單,請點選「下載選舉廣告詳情清單」的超

連結。

From the fourth working day after the polling day until the deadline for submission of election return, if a candidate wishes to view all the EA particulars uploaded onto the Central Platform, please choose from the main menu "Download the EA Particulars". The particulars of EAs submitted onto the Central Platform will be shown on the screen. If a candidate wishes to download the list, please click the hyperlink "Download EA Particulars List".

# 注意 **Note**

(1) 候選人須就載於中央平台的已發布的選舉廣告所招致的所有選舉開支, 在**選舉申報書**內 申報。

All election expenses incurred for the published EAs contained in the Central Platform should be declared in the **Election Return** submitted by the candidates.

(2) 候選人應盡量安排上載方便殘疾人士(例如視障人士)讀取之電腦檔案至中央平台。此 外,候選人可瀏覽網頁 [https://www.ogcio.gov.hk/tc/community/web\\_accessibility](https://www.ogcio.gov.hk/tc/community/web_accessibility),參閱有 關無障礙網頁的資訊。

Candidates are encouraged to make arrangement such that the files uploaded onto the Central Platform are accessible to persons with disabilities (e.g. persons with visual impairment) as far as possible. Candidates may obtain information on web accessibility from the website [https://www.ogcio.gov.hk/en/community/web\\_accessibility.](https://www.ogcio.gov.hk/en/community/web_accessibility)

(3) 候選人在上載選舉廣告及有關資料(包括准許/授權)或支持同意書至中央平台前,請 先將文件內所有個人資料如身分證明文件號碼及電話號碼(如有)遮蓋。

Before uploading the EA and relevant information (including permission/authorisation) or consents of support onto the Central Platform, please cover all personal data such as identity document numbers and telephone numbers (if any) on the documents.

(4) 如候選人將發布選舉廣告的網頁超連結上載至中央平台,他/她須確保該超連結有效及 有關網頁繼續運作直至選舉申報書的文本根據《選舉(舞弊及非法行為)條例》(第 554 章)第 41 條可供查閱的期間結束為止,以便公眾查閱選舉廣告。

If the candidate(s) upload(s) the hyperlink of a website on which an EA is published onto the Central Platform, he/she must ensure the hyperlink is valid and the relevant website continues to operate until the end of the period for which copies of election returns are available for inspection pursuant to section 41 of the Elections (Corrupt and Illegal Conduct) Ordinance (Cap. 554), so as to facilitate public inspection of EAs.

# 查詢 **Enquiry**

有關使用中央平台提交選舉廣告文本及相關文件的查詢,可致電選舉事務處查詢熱線 2891 1001。

For enquiries related to submission of copies of EAs and related documents through the Central Platform, please call the Registration and Electoral Office enquiry hotline 2891 1001.

# 第一部分(甲):登入中央平台 **Login to Central Platform Section A1: Login to Central Platform**

# 步驟一

輸入由總選舉事務主任提供的用戶名稱及第一登入密碼,按「遞交」。

# Step 1

Fill in the Username and First Password provided by CEO, click "Submit".

# 候選人遞交選舉廣告 Submission of Election Advertisement Particulars by Candidates

用户名稱/Username:

第一登入密碼/First Password:

| 遞交/Submit | 忘記密碼?/Forget Password?

步驟二

 輸入從總選舉事務主任取得的第二登入密碼。你須根據密碼欄下方所顯示及要求之相應 字元輸入第二登入密碼。每一次登入所須輸入的字元次序均不同。

> 例如:第二登入密碼為「*Chan1249A*」,而要求輸入的相應字元次序為第一, 第二及第三的字元(如下圖所示),你須輸入的第二登入密碼相應為「*C*」、「*h*」 及「*a*」。如下一次登入所要求輸入的相應字元次序為第二,第五及最後的字元, 在第二登入密碼不變的情況下,你須輸入的第二登入密碼相應為「*h*」、「*1*」及  $\int A$

按「遞交」。

Step 2

 Fill in the Second Password received from the CEO according to the order of the corresponding digit shown and required below the text box. The order shown is different every time when you login.

> *For example, if the Second Password is "Chan1249A" and the order shown is*  "I<sup>st</sup>-digit,  $2^{nd}$ -digit and  $3^{rd}$ -digit" (as shown below), you should key in "C", "h" *and "a". If the Second Password remains unchanged and the required order shown* is " $2^{nd}$ -digit,  $5^{th}$ -digit and last digit", you should key in "h", "l" and "A".

 $\triangleright$  Click "Submit".

候選人遞交選舉廣告 Submission of Election Advertisement Particulars by Candidates

# 請輸入第二登入密碼: Please input second password:

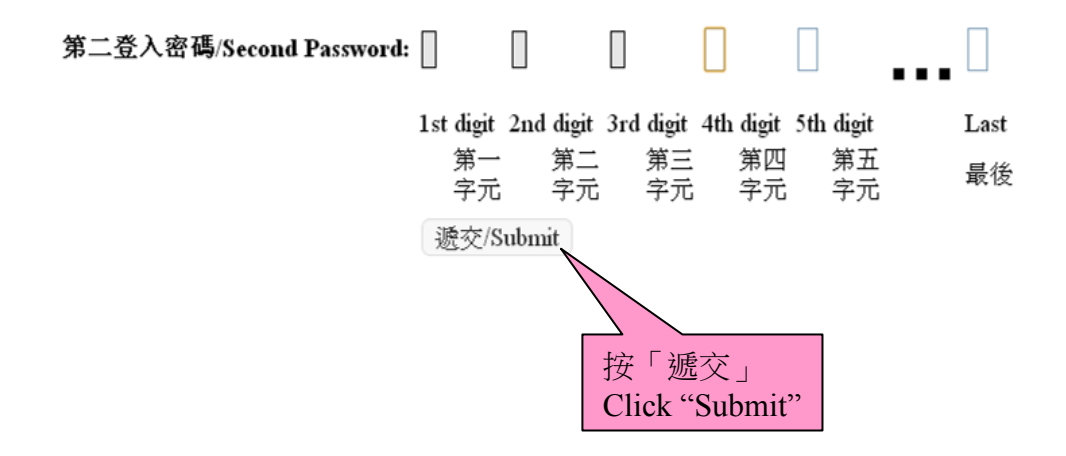

English

# 步驟三

▶ 登入中央平台後,畫面會顯示「使用中央平台的條款及細則」的中文版,在完成閱讀此 條款及細則後請按「下一步」。你也可選擇顯示該條款及細則的英文版。

#### Step 3

 After login to the Central Platform, the "Terms and Conditions in Using the Central Platform" in Chinese version will be shown. Please click "Next" when you have finished reading the relevant terms and conditions. You can also select showing the English version of the Terms and Conditions.

#### 使用中央平台的修款及细則

登入此中央平台或其連結的任何網頁,即表示你已接受以下條款及細則,以及選舉事務處在毋須事先通知你的情況下可隨時作出的修改及/或增補。請定期瀏覽此網頁,查看此條款及細則任何可作 出的修改及 / 或增補

#### 二般條款

1.你不應從事任何干擾或中斷中央平台(或連結至中央平台的伺服器及網絡)的行為。你只可在法律允許的情況下使用中央平台,以及不複製、複寫、複印或出售有關服務作任何用途。

2.你須就任何有關違反使用中央平台條款及細則(不論是由你或其他人造成)及引起的任何後果(包括任何對選舉事務處造成的損失或損害)負上全責(而選舉事務處無須向你及第三者負責)。

#### 版權告示

3. 使用者獲給予准許下載在中央平台上受選舉事務處版權保護的材料'及以供貯存於電腦内 **,但僅用於與選舉有關的個人參考 / 非商業紀錄用途。**若你想透過任何方法複製、改編、分發或以其他方<br>式使用在中央平台上受選舉事務處版權保護的材料或作任何用途 , 你必須事先經電郵(reoenq@reo.gov.hk)向總選舉事務主任中請書面同意。總選舉事務主任保留隨時撤銷准許的權利而不事先通知使 用者。

4.若上載至中央平台内的選舉廣告詳情?的内容涉及由第三者擁有的版權,包括超連結及網頁地址;你必須確保在複製、改編、分發或以其他方式使用任何此等内容前,已取得版權擁有者的授權或 准許

#### 免責聲明

5.除非本兔責聲明另有註明,中央平台載有的内容僅由候選人提供以及不會經選舉事務處審核。選舉事務處不作出任何明示或暗示保證該等内容的準確性,可靠性、並無侵權或不含電腦病毒,選舉<br>事務處不會就關乎該等内容的任何錯誤、遺漏、錯誤陳述或失實陳述(不論明示或默示的)承擔任何責任;對任何因使用或不當使用或依據中央平台所載的任何内容而引致或所涉及的任何損失、毁<br>壞或損害(包括但不限於相應而生的損失、毀壞或損害),選舉事務處概不承擔任何法律責任、義務或責

6.中央平台或會載有由第三者提供的材料。提供該等由第三者所給予的材料或外界網站超連結,並不構成選舉事務處贊同或沒有不贊同任何該等材料之内容或外界網站之内容的任何明示或暗示的聲<br>明、陳述或保證;對任何因使用或不當使用或依據由或通過中央平台傳遞或提供的任何該等材料之内容或外界網站的材料之内容而引致或所涉及的損失、毁壞或損害(包括但不限於相應而生的損<br>失、毀壞或損害),選舉事務處概不承擔任何法律責任、義務或責任。

#### 無障礙聲明

我們承諾盡力確保本網站符合萬維網聯盟 (W3C)《無障礙網頁内容指引》 (WCAG) 2.0 AA級別標準。

本網站載有大量由第三者提供的不同類型的檔案,我們並不可能規管或更正這類未能符合AA級別標準要求的內容。儘管如此,我們會竭力確保不會阻礙用戶接觸本網站所載的其他重要內容。

1除由候選人上載的選舉廣告詳情,受選舉事務處版權保護的材料指所有其他在中央平台上的材料,包括但不限於圖像、文字及表格。 '除由候選人上載的選舉廣告詳情,受選舉事務處版權保護的材料指所有其他在中央平台上的材料,包括但不限於圖像、文字及表格。<br><sup>2</sup>選舉廣告詳情的内容,請參閱由選舉管理委員會發布的《行政長官選舉活動指引》的附錄四、《選舉委員會界別分組選舉活動指引》的附錄七、《立法會選舉活動指引》的附錄五或《區議會選舉<br>活動指引》的附録二(如適用)。

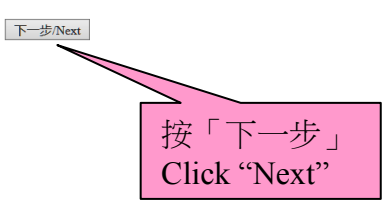

步驟四

- ▶ 登入中央平台後,你可更改第一登入密碼及第二登入密碼。
- 在主目錄點選「更改密碼」,並按指示輸入新密碼。每一個密碼由最少為六個英文字母或 數字組成,並必須有最少一個英文字母及最少一個數字。然後按「確認」。
- ▶ 系統將透過已登記的手機號碼及電郵地址以短訊及電郵通知候選人有關密碼已被更改。

#### Step 4

- After login to the Central Platform, you can change the First Password and the Second Password.
- Choose from the main menu "Change Password" and key in the new passwords as instructed. Each password must be at least 6 characters long containing English letter and number only with at least one English letter and one number. Then click "Confirm".
- After you have completed the procedures for changing passwords, the system will send a notification on passwords changed via SMS and email to the mobile phone number and email address provided by the candidate.

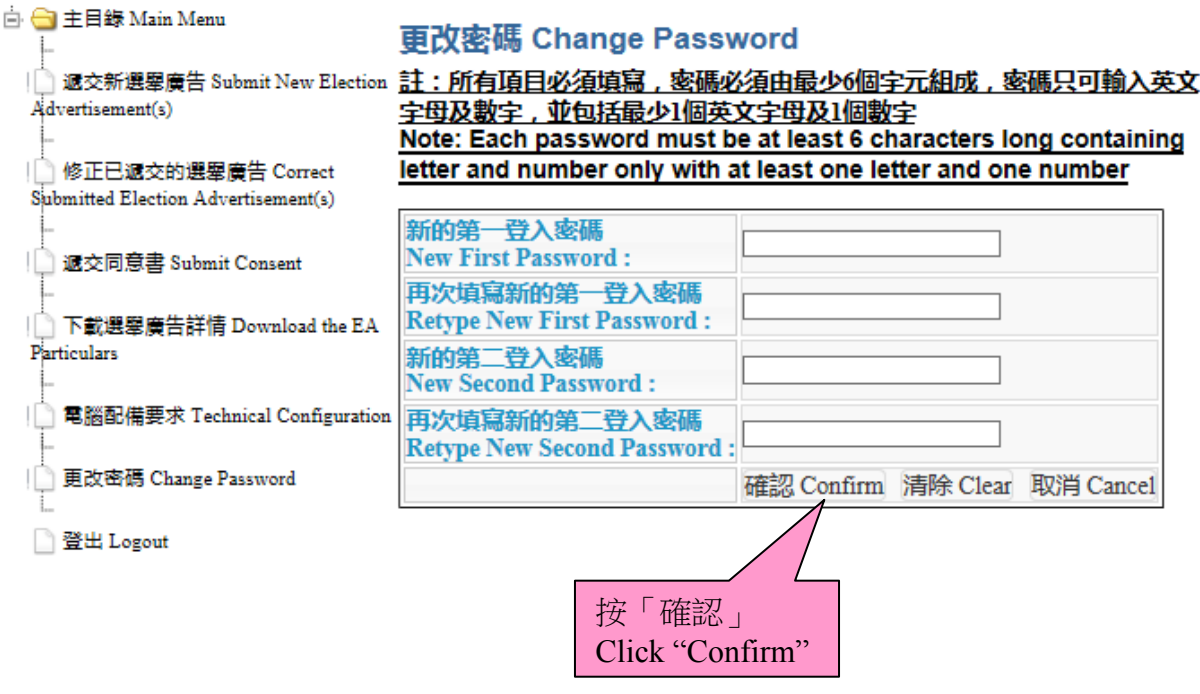

# 第一部分(乙):重設密碼 **Section A2: Reset Passwords**

# 步驟一

如你忘記第一登入密碼或第二登入密碼,你可於登入的版面按「忘記密碼?」。

### Step 1

 $\overline{\smash{\triangleright}}$  If you forget either the First Password or the Second Password, please click "Forget Password?" on the login page.

# 候選人遞交選舉廣告 Submission of Election Advertisement Particulars by Candidates

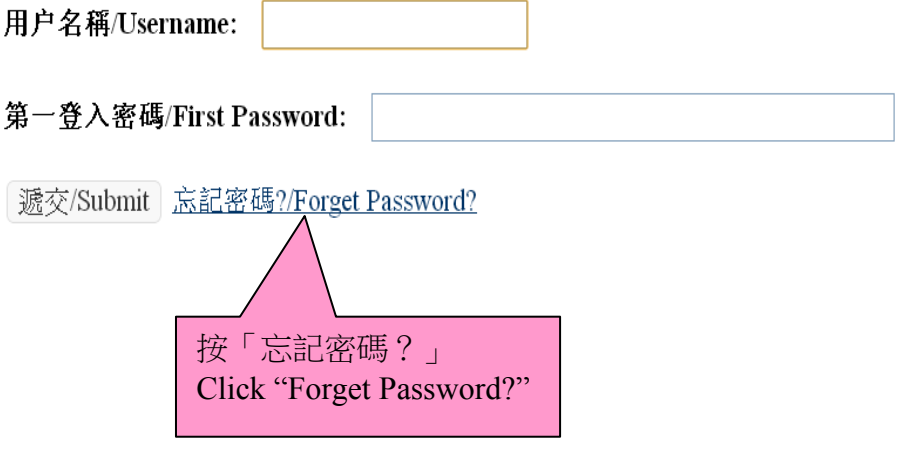

步驟二

- 請輸入戶口申請表上提供的電郵地址作核證。
- 為確保系統的穩定性,請依照以下指示完成重設密碼的程序-
	- 在此版面上會出現兩種重設密碼的程序供選擇:看圖程序或聽播放程序。如選 擇看圖程序,請於圖片左方的欄位輸入圖片所顯示的數字後按「重設密碼」;如 選擇聽播放程序,請按「播放聲帶」聽取數字,然後在左方的欄位輸入聽到的 數字。
	- 假若圖片未能清楚顯示一組數字,你可按「另一張圖片」以顯示另一組數字。 同樣地,假若從聲帶中未能清楚聽取某一組數字,你可再按「播放聲帶」以聽 取另一組數字。

Step 2

- $\triangleright$  Fill in the email address previously provided in the application form for an account for verification.
- $\triangleright$  In order to maintain the stability of the system, please follow the instruction below to reset the passwords –
	- Two types of procedures to reset passwords will be shown on the screen: viewing an image or listening to audio. If you choose the "viewing" procedure, please key in the numbers shown on the image into the text box on the left of the image. If you choose the "listening" procedure, please click "Play Audio" to listen to the numbers and key in the numbers into the text box on the left, then click "Reset Password".
	- If a set of numbers cannot be shown or listened clearly, you can click "Another Image" or "Play Audio" again to generate or listen to another set of numbers.

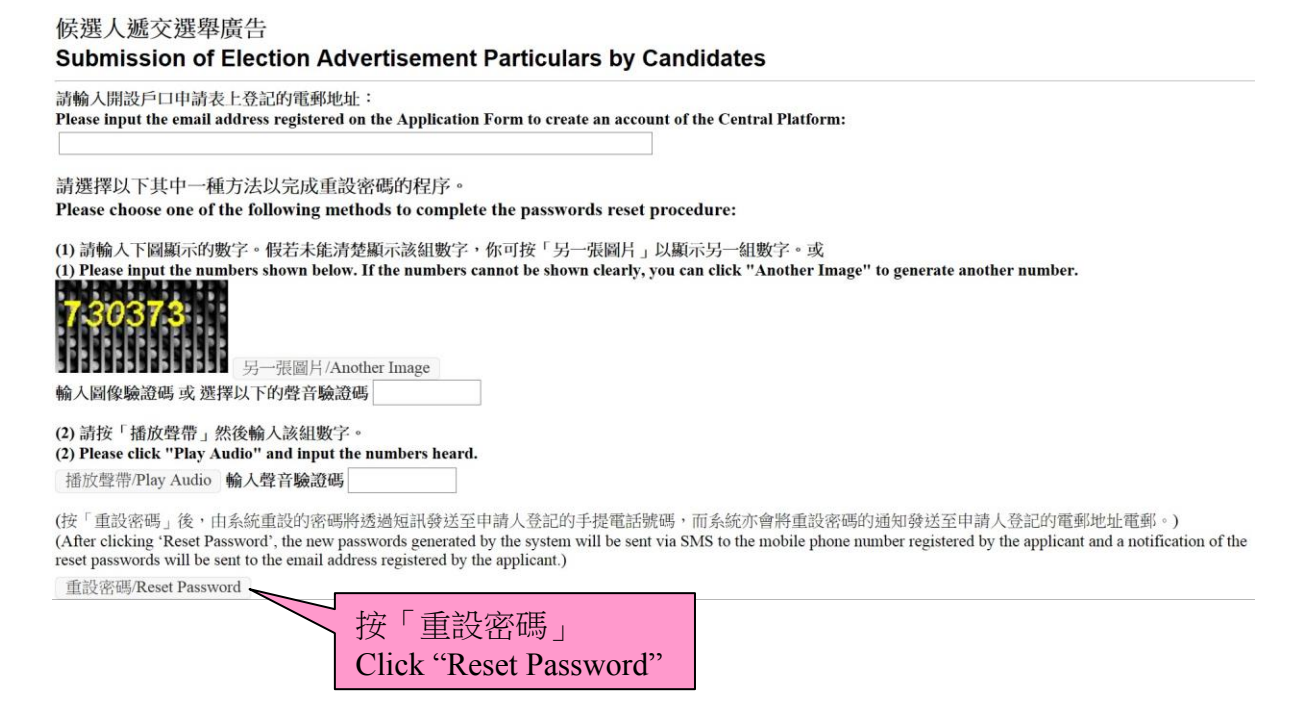

步驟三

▶ 系統在收到重設密碼指令後,會自動重設兩個密碼。系統將透過已登記的手機號碼以短 訊通知候選人已重設的密碼,同時亦會透過電郵通知候選人確認重設帳戶密碼。

Step 3

 $\triangleright$  The system will automatically generate the two passwords upon receipt of the instruction of resetting passwords. The new passwords will be sent via SMS to the mobile phone number provided by the candidate while a confirmation on resetting passwords will also be sent to the candidate by email.

# 第二部分:遞交選舉廣告及有關資料(包括准許/授權) **Section B: Submission of EA and Relevant Information (including permission/authorisation)**

# 步驟一

▶ 登入中央平台後,請在主目錄點選「遞交新選舉廣告」。

# Step 1

 After login the Central Platform, please choose from the main menu "Submit New Election Advertisement(s)".

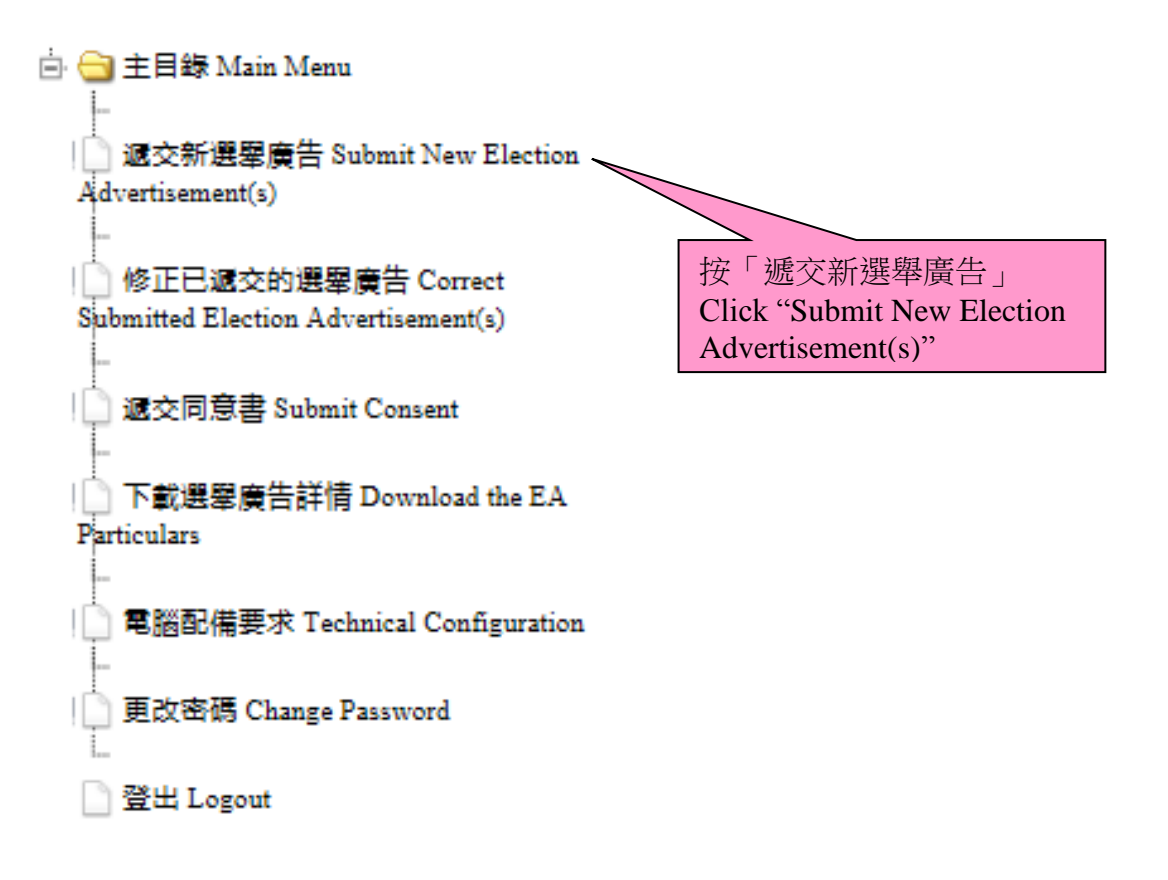

# 附表二 **Annex B**

步驟二

- 請按「選舉廣告類型」的下拉式選單選擇廣告種類。如該選單未有提供適合的選舉廣告 分類,你可選擇「其他(請註明)」及輸入資料(例如:帽/肩帶等)。
- 請按「製作/印刷日期」的下拉式選單,然後選擇日期;按「發布日期」的下拉式選單, 然後選擇日期;及輸入製作/印刷的文本數目、發布的文本數目、尺寸/面積、發布的 方式、製作人/印刷人的姓名及製作人/印刷人的地址。

# 註:所有項目均必須填寫;如某些項目不適用於某個選舉廣告,請在該項目填上「不適用」。

Step 2

- Click the pull-down menu of "EA Type" and choose a type of EA. For EAs that cannot be classified into any one of the types specified in the menu, please select "Others (Please Specify)" and key in the details (e.g. Cap/Sash).
- Click the pull-down menu of "Date of Production/Printing" and select the date; click the pulldown menu of "Date of Publication" and select the date. Then, fill in the number of copies produced/printed, number of copies published, size/dimension, manner of publication, name of producer/printer and address of producer/printer.

#### **Note: All fields are mandatory; please input "N.A." for item(s) which is/are not applicable to a particular EA.**

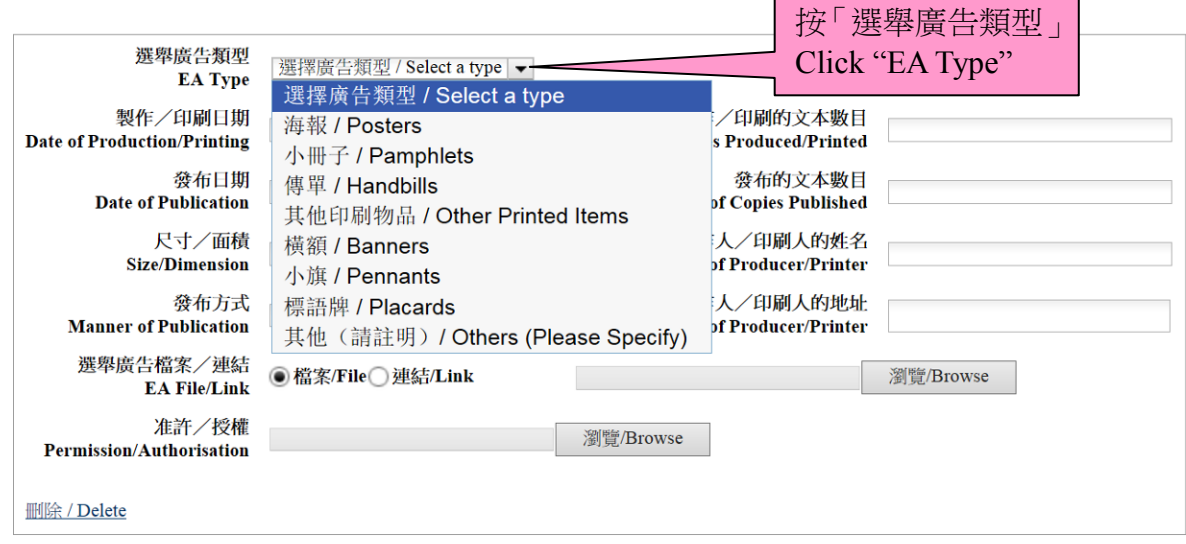

新增另一選舉廣告 / Add another Election Advertisement

預覽/Preview 遞交/Submit

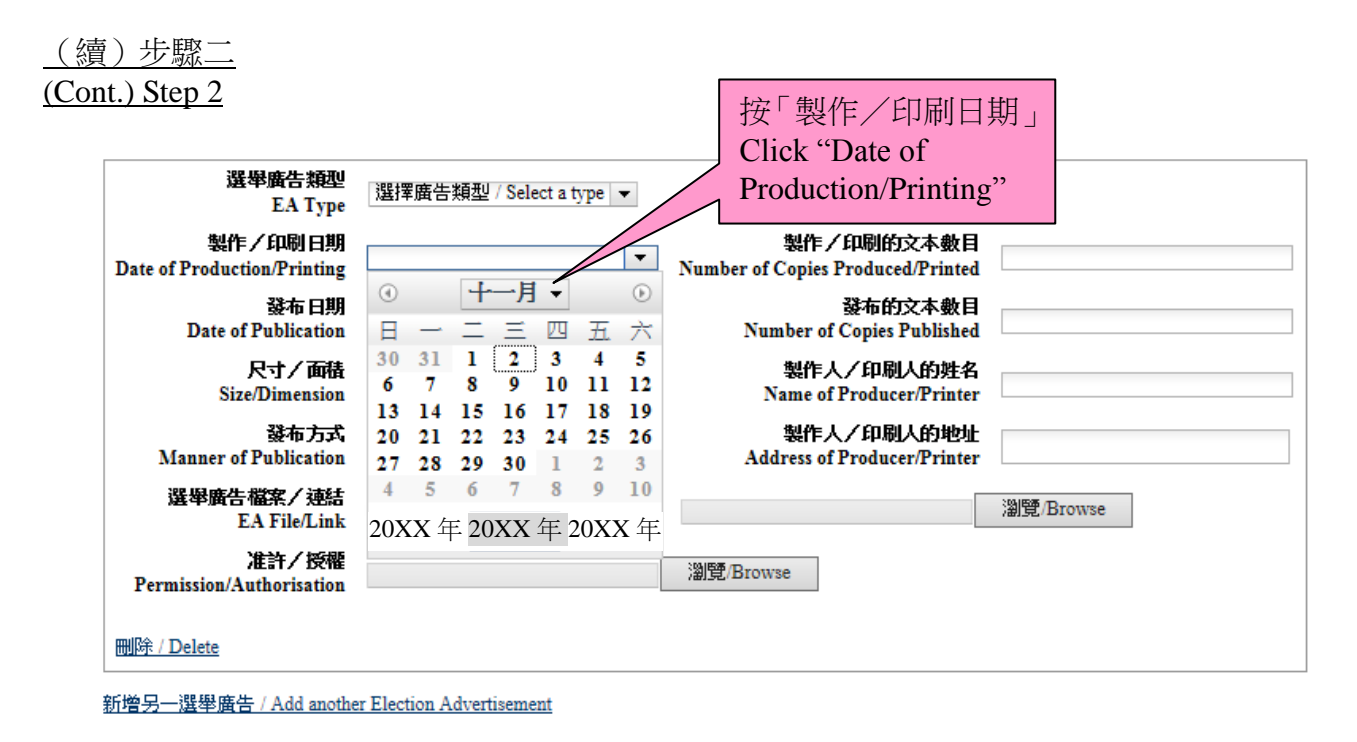

預覽/Preview

遞交/Submit

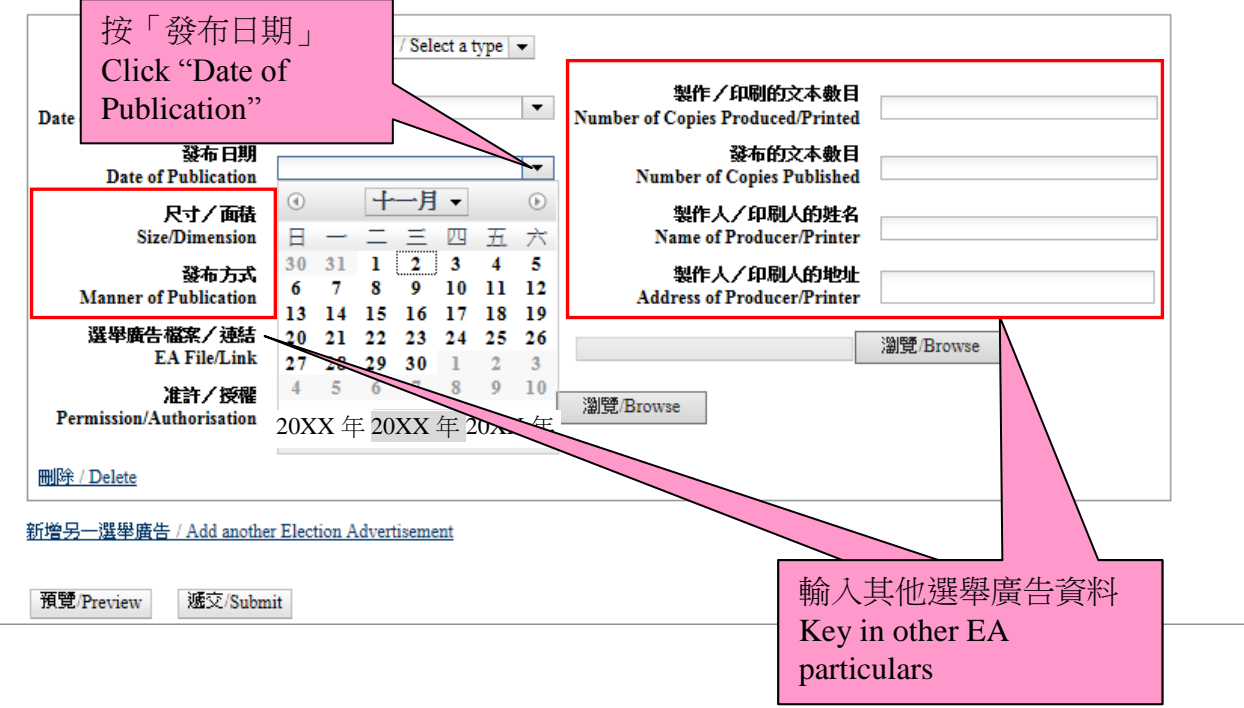

步驟三

- 請按「選舉廣告檔案/連結」選擇上載選舉廣告的方式。如該選舉廣告是以檔案方式儲 存(例如︰xxx.jpeg 或 yyy.pdf 等類別),請先點選「檔案」並按「瀏覽」,以便從你的 電腦選擇須上載的選舉廣告檔案;如該選舉廣告是屬於互聯網的連結(例如: www.xxx.blog.hk/poster),請先點選「連結」,然後輸入該選舉廣告連結。
- ▶ 如在發布該選舉廣告時須取得相關准許/授權,請按「准許/授權」旁的「瀏覽」,以便 上載該准許/授權的檔案。請謹記遮蓋表格內所有個人資料例如身分證明文件號碼及電 話號碼(如有的話)。
- 如須遞交的某一選舉廣告或准許/授權涉及多於一個檔案,請將檔案以 Zip 檔(.zip)或 GNU zip 檔(.gz)壓縮至單一檔案以供上載。
- ▶ 在完成輸入一個選舉廣告所須的資料及夾附檔案/連結後,如須上載另一個選舉廣告, 可按「增加另一選舉廣告」及重覆步驟二及三。

# 夾附的檔案必須採用下列表一的檔案格式。

Step 3

- Please choose from "EA File/Link" to select the means of submission of the EA. If the EA is saved as file (e.g. xxx.jpeg or yyy.pdf, etc.), please click "File" and "Browse" to select the particular file from your computer for uploading; if the EA is a webpage link, (e.g. www.xxx.blog.hk/poster), please click "Link" and fill in the particular webpage link of the EA.
- $\triangleright$  If permission/authorisation is required for publication of the EA, please click "Browse" next to "Permission/Authorisation" to upload the particular permission/authorisation file. Please **cover all personal data such as identity document numbers and telephone numbers (if any) on the permission/authorisation before uploading.**
- $\triangleright$  If more than one file is involved in submitting a particular EA or permission/authorisation, please compress the files into a single file by using file format of either Zip (.zip) or GNU zip (.gz).
- $\triangleright$  After filling in the requested information and attaching the file/link for one EA, you can click "Add another Election Advertisement" and repeat Steps 2 and 3 to submit another EA.
- **Files attached to a submission must be in the file formats as shown in Table 1 below –**

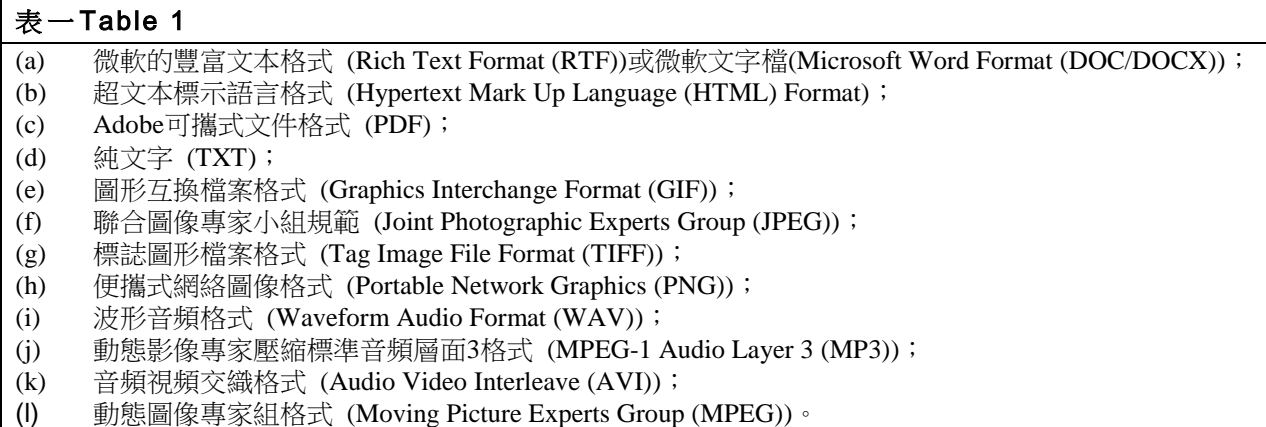

(續 ) 步驟 三 (Cont.) Step 3

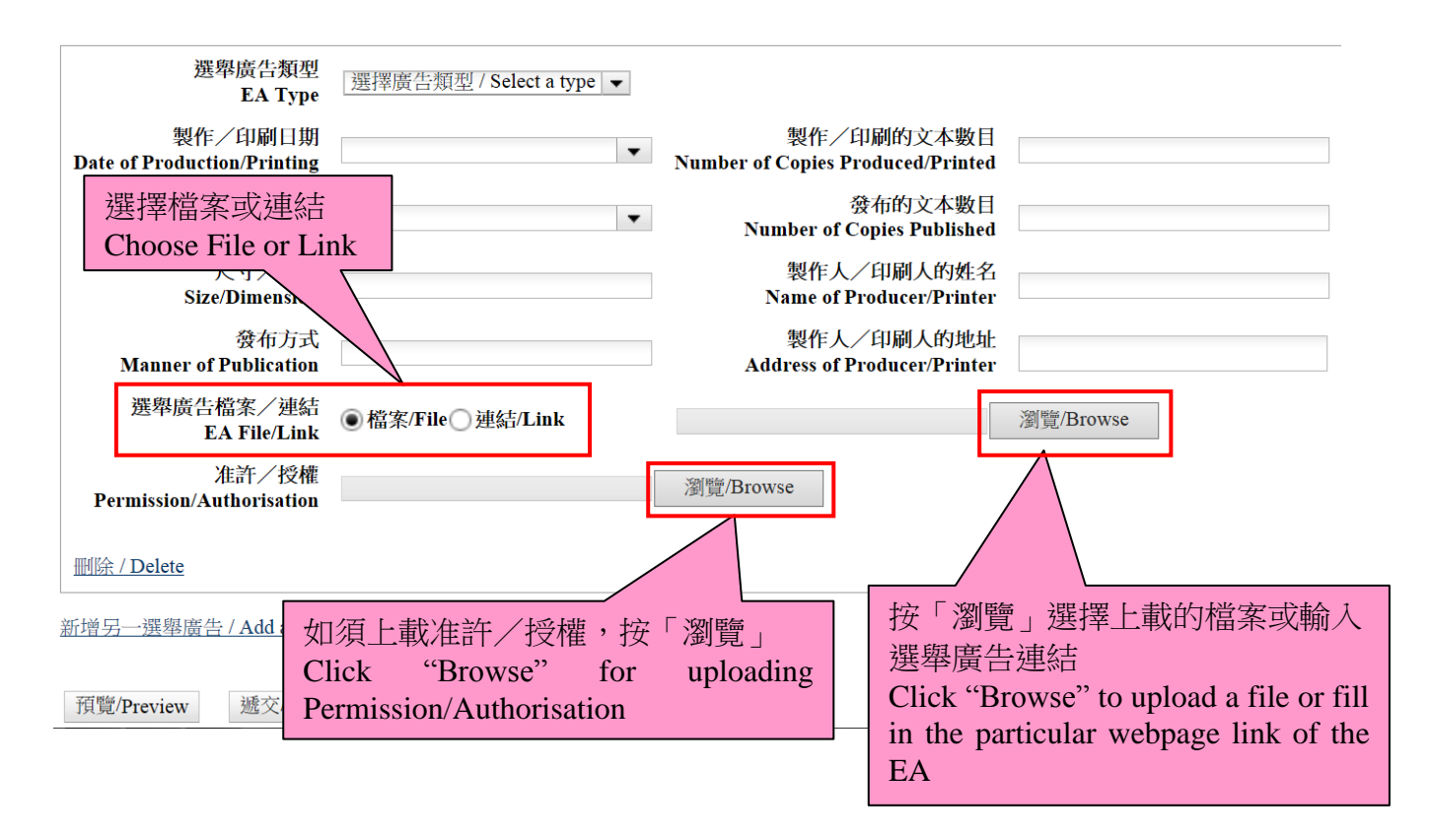

步驟四

- ▶ 完成步驟三後,可點選「預覽」以檢視將要遞交的資料及檔案(註:就已上載的檔案, 版面只顯示有關檔案的名稱)。如須更正任何資料,可關閉該預覽視窗返回之前的步驟。
- ▶ 若所有將要遞交的資料無誤,可關閉該預覽視窗及點選「遞交」上載選舉廣告資料。

Step 4

- After Step 3, you can click "Preview" to check the particulars before the submission (Note: For the uploaded files, only the file names will be shown on the screen). If you would like to correct any EA particulars, you can close the preview screen and go back to the previous step for correction.
- $\triangleright$  If all particulars to be submitted are in order, please close the preview screen and click "Submit" to upload the EA particulars.

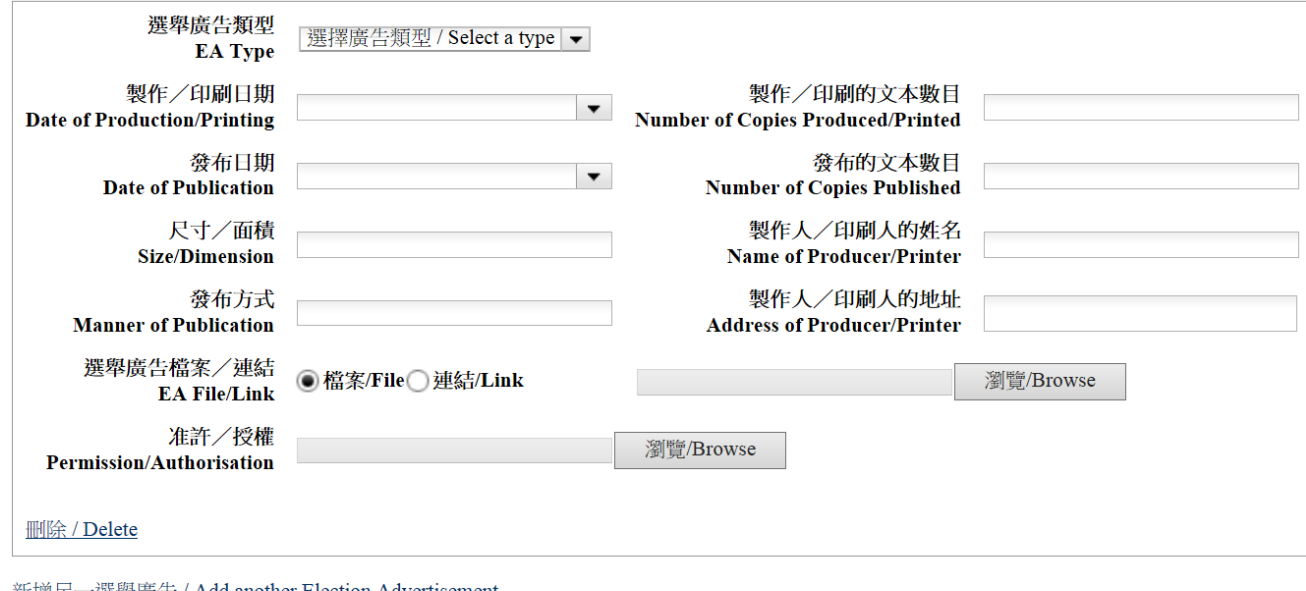

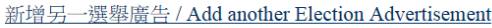

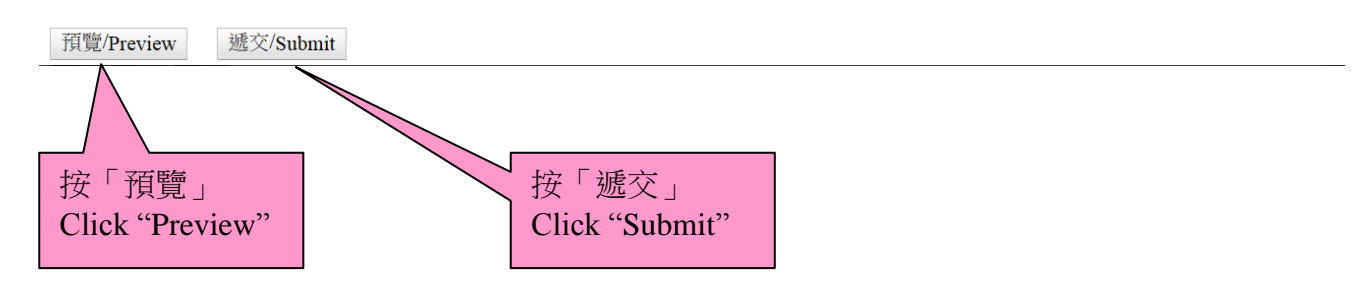

步驟五

- ▶ 每次成功上載後,螢幕上會顯示一份確認回條,你可按「列印」打印出確認回條;或按 「儲存」將有關記錄儲存於你的電腦。本處會透過電郵及短訊將成功上載選舉廣告的訊 息發送至申請表上提供的電郵地址及手提電話號碼。
- ▶ 如在確認回條中未能發現成功上載某一項選舉廣告的記錄,請重覆步驟一至四重新遞交 該選舉廣告。

#### Step 5

- Upon each successful uploading, an acknowledgement of receipt will be shown on the screen. You can click "Print" to print out the acknowledgement; or click "Save" to save the acknowledgement on your computer. A note on successful uploading of EA(s) will be sent via email and SMS to the email address and mobile phone number provided in the application form.
- $\triangleright$  If you cannot find a record of successful uploading of an EA on the acknowledgement, please submit that EA again by repeating Steps 1 to 4.

#### 確認成功上載選舉廣告詳情至中央平台

#### Acknowledgement of Successful Uploading of Election Advertisement Particular(s) onto the Central **Platform**

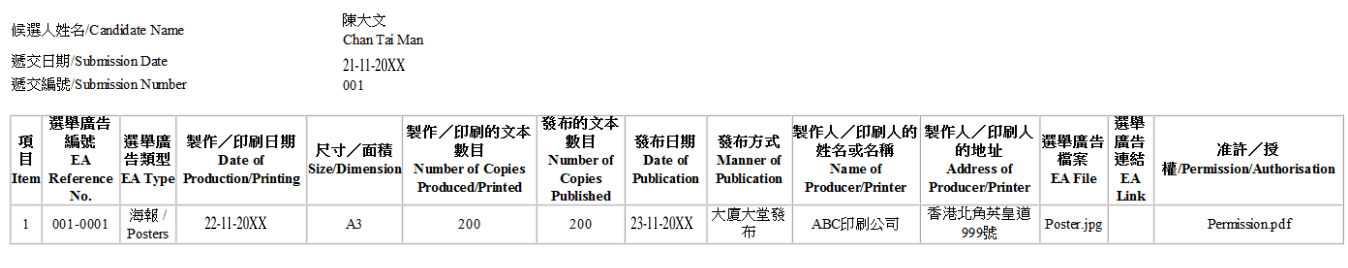

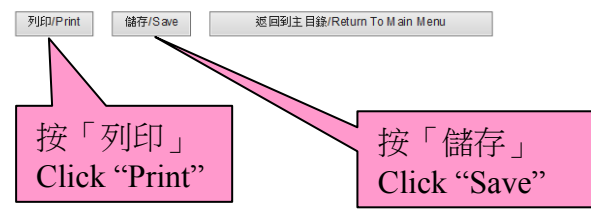

# 第三部分:遞交同意書

#### **Section C: Submission of Consent(s)**

步驟一

- ▶ 於主目錄點選「遞交同意書」及選擇「同意書類別」。如上載的同意書是新增的同意書, 請按「新增」;如上載的是有關撤銷某份同意書,請按「撤銷」。
- 按「瀏覽」附加同意書檔案。
- ▶ 如須上載多於一份同意書,請按「新增另一同意書」及重覆以上步驟。
- > 上載同意書前,請謹記遮蓋表格內所有身分證明文件號碼(如有的話)。

#### Step 1

- Click "Submit Consent" on the main menu, then select the "Type of Consents". If the consent is a new consent, please click "New", or if the consent is related to the revocation of a particular consent, please click "Revoke".
- $\triangleright$  Click "Browse" to attach the file of the consent.
- $\triangleright$  If more than one consent is to be uploaded, please click "Add another Consent".
- Please **cover all identity document numbers (if any) before uploading the consent**.

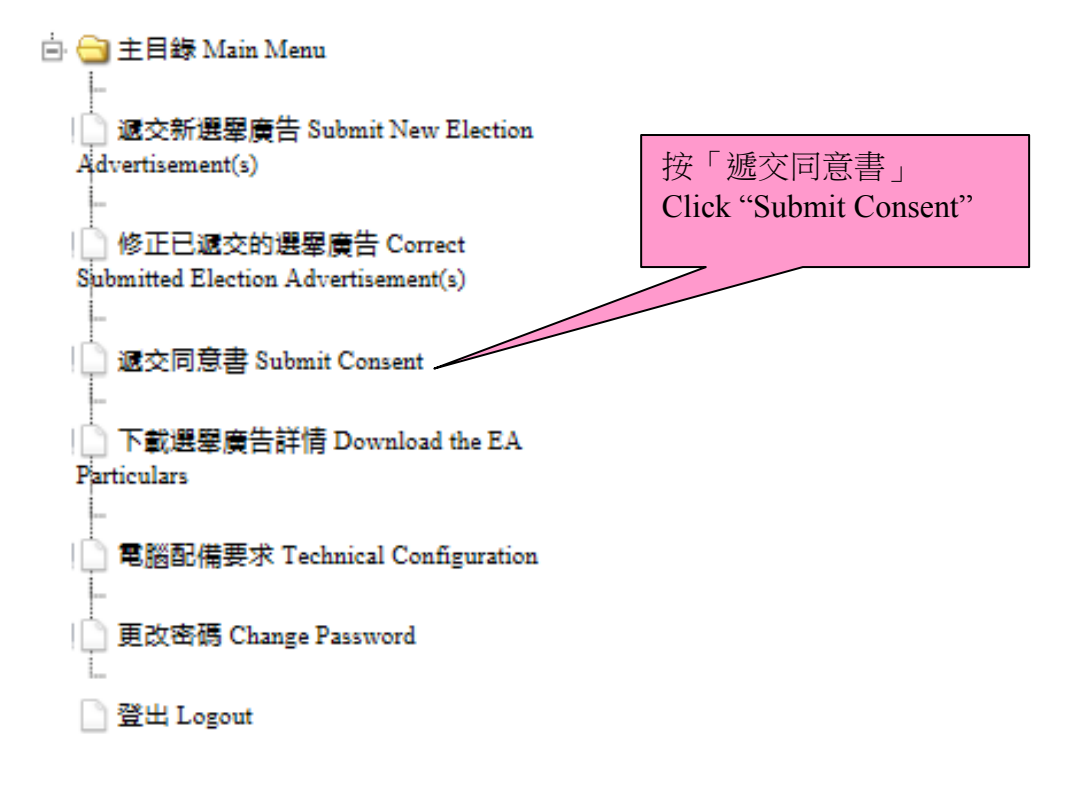

# (續)步驟一 (Cont.) Step 1

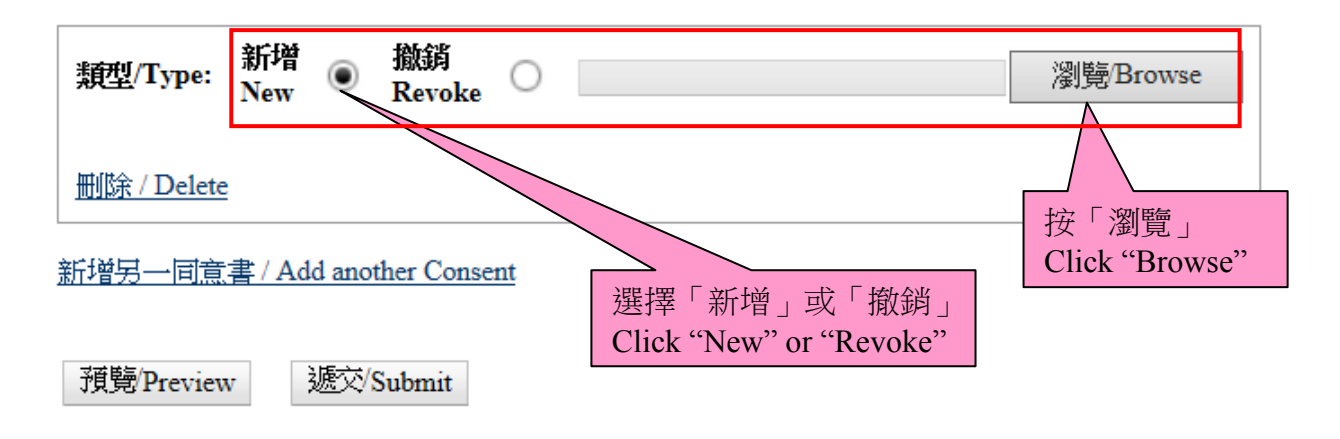

步驟二

- 在完成上述程序後,可點選「預覽」,以檢閱將要遞交的同意書(註:版面只顯示有關同 意書檔案的名稱)。如須更正任何錯漏,可關閉該預覽視窗返回之前的步驟。
- ▶ 若所有將要遞交的同意書無誤,可點選「遞交」以上載同意書。

Step 2

- After completion of the above step, you can click "Preview" to view the consents before the submission (Note: Only the file name(s) of the consents will be shown on the screen). You can close the preview screen and go back to the previous step for correction of any error/omission found.
- $\triangleright$  If all consents to be submitted are in order, please close the preview screen and click "Submit" to upload the consents.

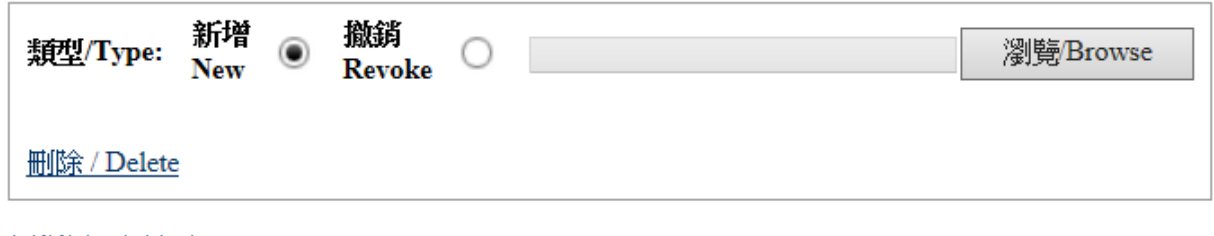

新增另一同意書 / Add another Consent

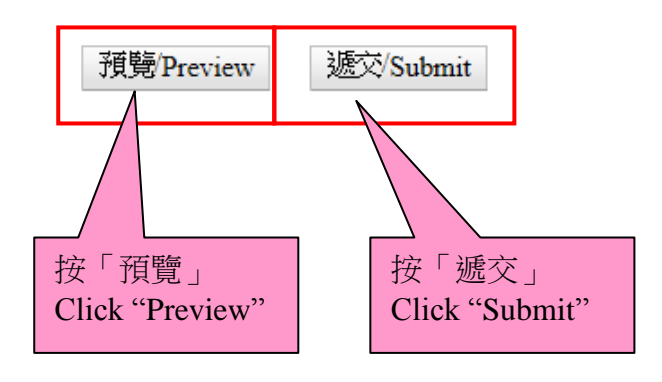

步驟三

- ▶ 成功上載後,螢幕上會顯示一份確認回條,你可按「列印」打印出確認回條;或按「儲 存」將有關記錄儲存於你的電腦。我們亦會透過電郵及短訊將成功上載同意書的訊息發 送至申請表上提供的電郵地址及手提電話號碼。
- ▶ 如在確認回條中未能發現成功上載某一同意書的記錄,請重覆步驟一至二重新遞交該同 意書。

Step 3

按「列印」 Click "Print"

- Upon each successful uploading, an acknowledgement of receipt will be shown on the screen. You can click "Print" to print out the acknowledgement; or click "Save" to save the acknowledgement on your computer. A note on successful uploading of consents will be sent via email and SMS to the email address and mobile phone number provided in the application form.
- $\triangleright$  If you cannot find a record of successful uploading of a consent on the acknowledgement, please submit that consent again by repeating Steps 1 to 2.

# 確認成功上載同意書至中央平台 Acknowledgement of Successful Uploading of Consent(s) onto the Central Platform

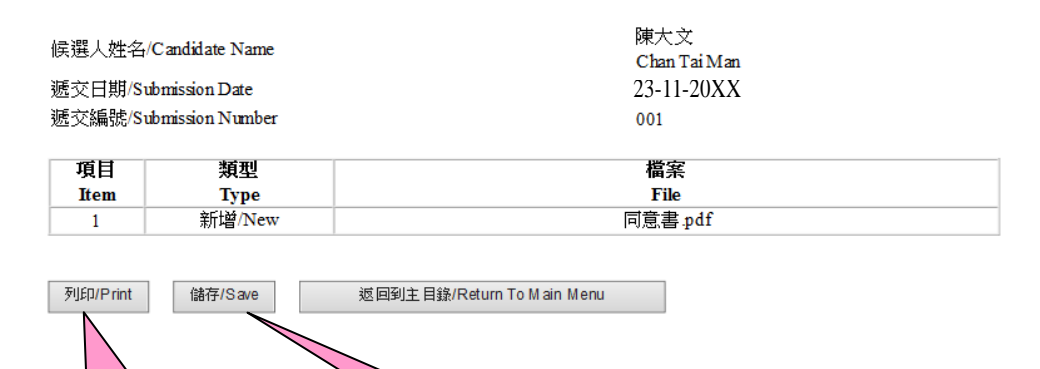

按「儲存」 Click "Save"

# 第四部分:修正選舉廣告相關資料

#### **Section D: Correction of Election Advertisement Particulars**

#### 步驟一

- 請在主目錄點選「修正已遞交選舉廣告」。
- ▶ 點選「遞交日期」、「遞交編號」及「選舉廣告參考編號」的下拉式選單,以便選擇須修 正的選舉廣告。候選人可按於「選舉廣告參考編號」旁的「查閱」按鈕查閱該須要修正 的選舉廣告的資料。如欲查閱所有曾上載的選舉廣告,請按「查閱選舉廣告」的超連結。

#### Step<sub>1</sub>

- Please choose from the main menu "Correct Submitted Election Advertisement(s)".
- Then, click the pull-down menu of "Submission Date", "Submission Number" and "EA Reference No." to select the particular EA to be corrected. Candidates may click the button "View" next to the "EA Reference No." to check the particulars of EA to be corrected. If candidates wish to check the particulars of all EAs submitted, they may click the hyperlink "Checking Submitted Election Advertisement".

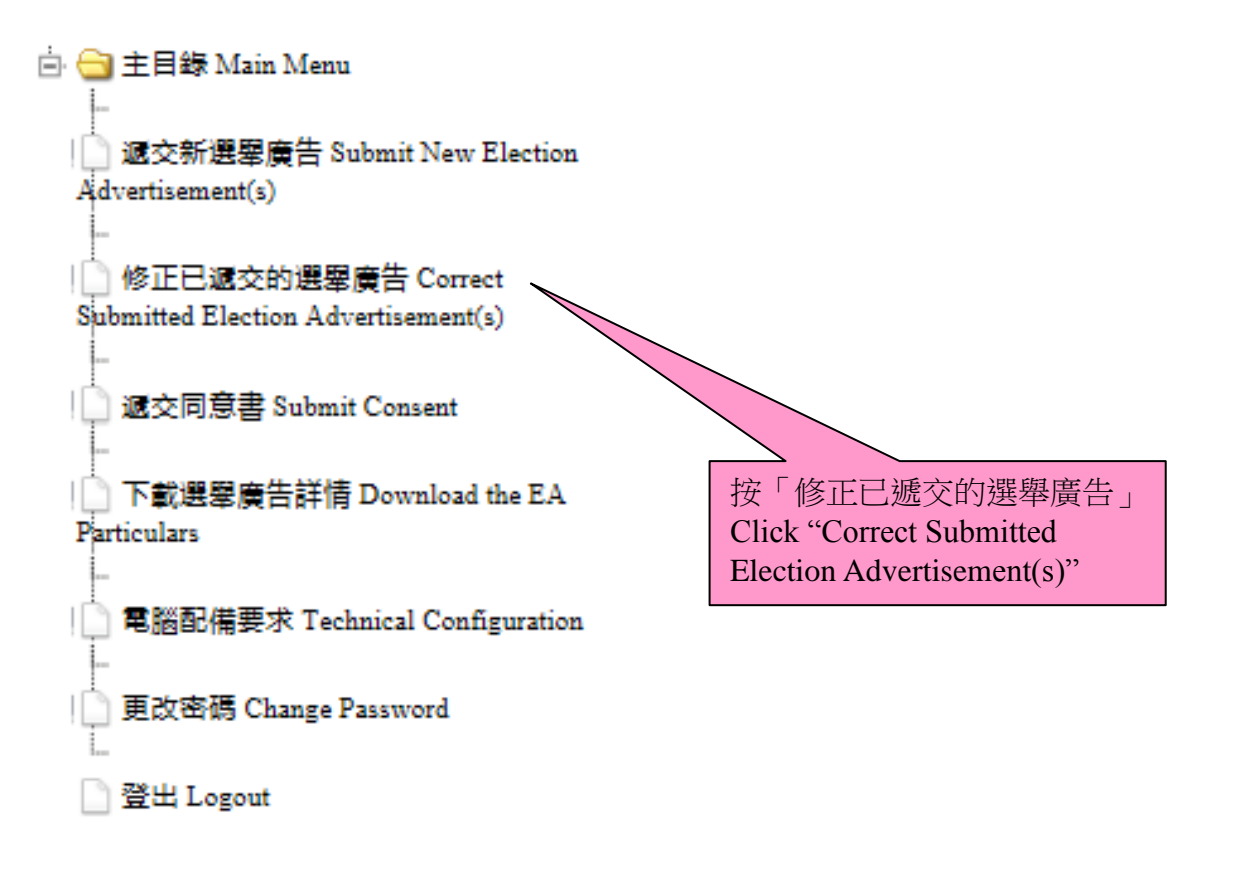

# 附表四 **Annex D**

## (續)步驟一 (Cont.) Step 1

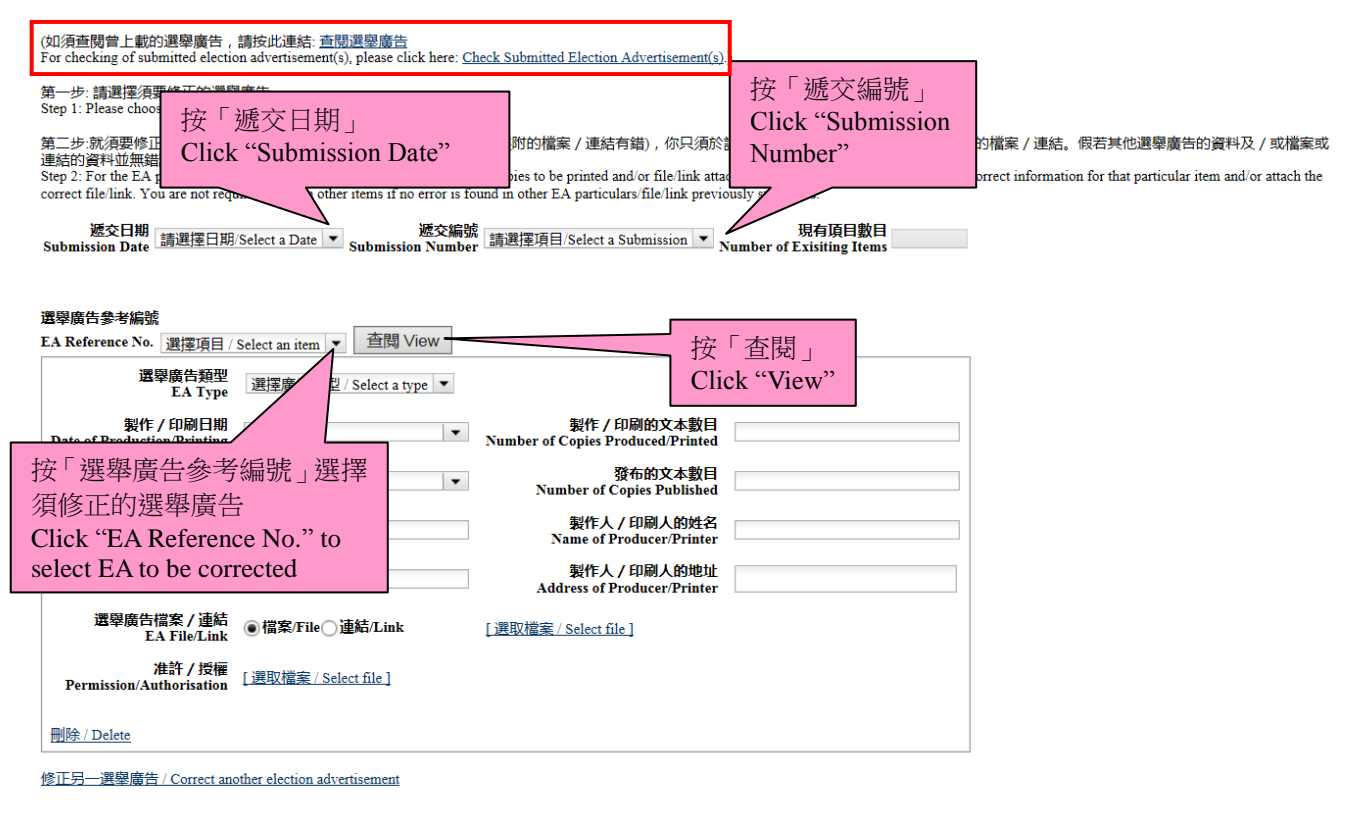

預覽/Preview 遞交/Submit

步驟二

- ▶ 在完成選擇須修正的選舉廣告後,請在有關項目的欄位輸入正確的選舉廣告資料及/或 夾附正確的檔案/連結以修正相關的選舉廣告。
- ▶ 如須要於同一遞交日期及遞交編號的上載記錄中修正另一個選舉廣告,你可按「修正另 一選舉廣告」以重覆以上步驟。

# 註:就須修正的選舉廣告詳情(例如:製作/印刷的文本數目及/或夾附的檔案/連結需要 修正),你只需於該欄目填寫正確的資料及/或夾附正確的檔案/連結。假若其他選舉廣告的 資料及/或檔案或連結的資料並無錯誤,你便無須重新輸入之前已上載的資料。

Step 2

- $\triangleright$  After selecting the particular EA to be corrected, please fill in the correct EA information in the text box of the relevant item and/or attach the correct file/link.
- $\triangleright$  If correction to another EA among the uploaded records of the same submission date and submission number is required, you can click "Correct Another Election Advertisement"

**NOTE: For the EA particular(s) to be corrected (e.g. errors in the number of copies to be printed and/or file/link attached), you are only required to fill in the correct information for that particular item and/or attach the correct file/link. You are not required to fill in other items if no error is found in other EA particulars/file/link previously submitted.**

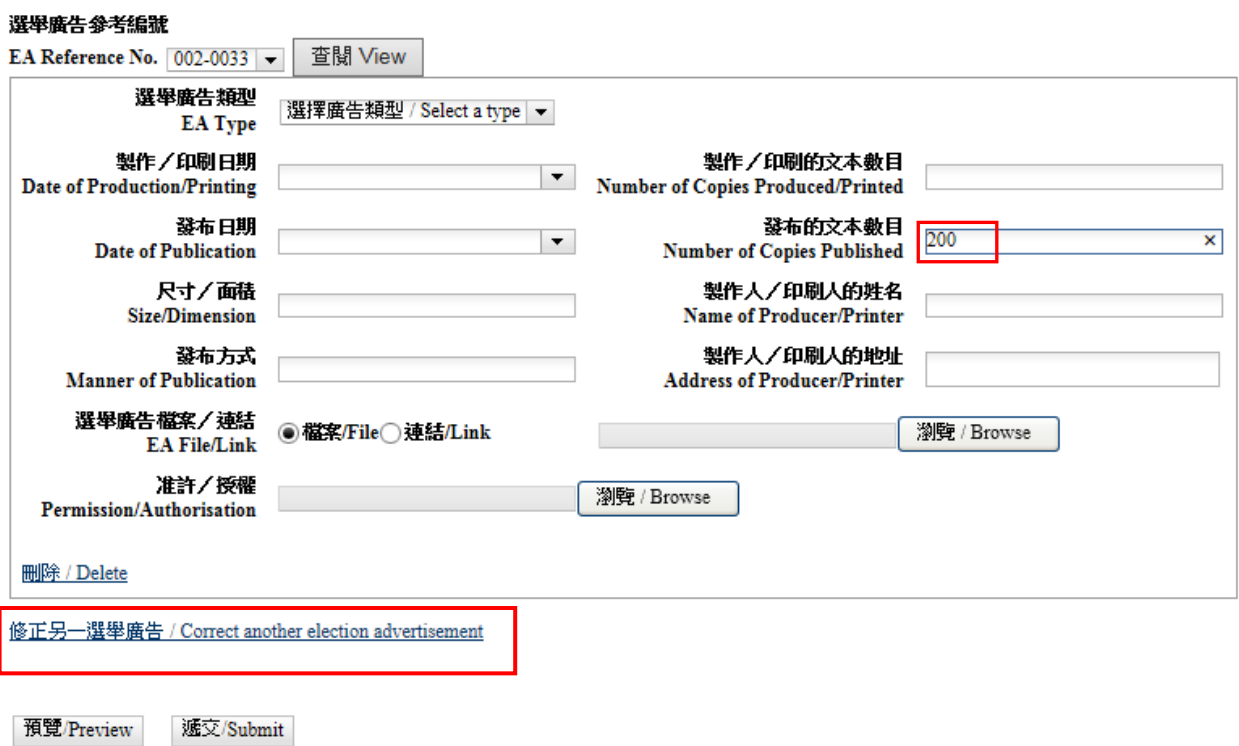

步驟三

- ▶ 在完成步驟二後,可點選「預覽」,以檢閱將要遞交的資料。如須進一步更正任何資料, 可關閉該預覽視窗返回之前的步驟。
- ▶ 若所有將要遞交的資料無誤,可關閉該預覽視窗及點選「遞交」上載正確的選舉廣告資 料。

#### Step 3

- After completing Step 2, you can click "Preview" to check the particulars before the submission. If you would like to make further correction to any particulars, you can close the preview screen and go back to the previous step for correction.
- $\triangleright$  If all particulars to be submitted are in order, please close the preview screen and click "Submit" to upload the correct EA particulars.

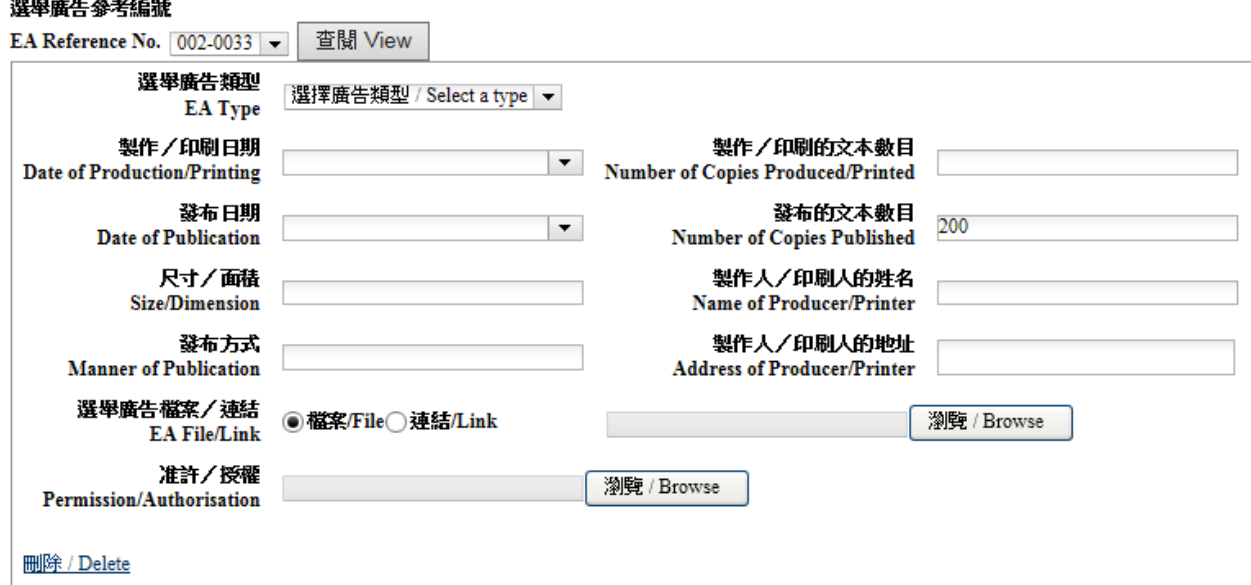

修正另一選舉廣告 / Correct another election advertisement

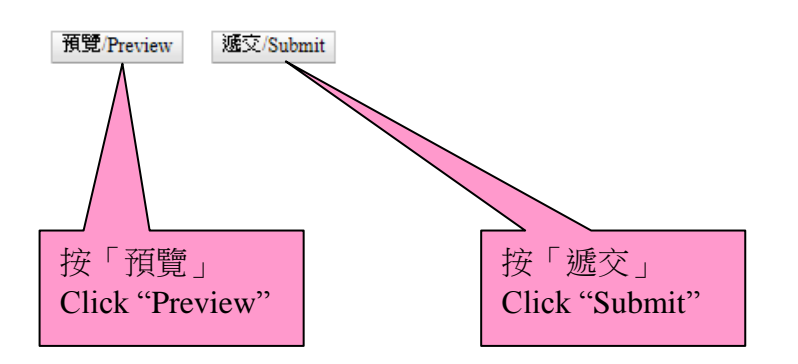

步驟四

- ▶ 每次成功上載後,螢幕上會顯示一份確認回條,你可按「列印」打印出確認回條;或按 「儲存」將有關記錄儲存於你的電腦。本處亦會透過電郵及短訊將成功上載修正的選舉 廣告的訊息發送至申請表上提供的電郵地址及手提電話號碼。
- ▶ 如在確認回條中未能發現成功上載某一項修正的記錄,請重覆步驟一至三重新遞交該修 正。

Step 4

- Upon each successful uploading, an acknowledgement of receipt will be shown on the screen. You can then click "Print" to print out the acknowledgement; or click "Save" to save the acknowledgement on your computer. A note on successful correction of EA particulars will be sent via email and SMS to the email address and mobile phone number provided in the application form.
- $\triangleright$  If you cannot find a record of successful correction of EA particulars on the acknowledgement, please submit that correction again by repeating Steps 1 to 3.

#### 確認在中央平台成功修正選舉廣告詳情

Acknowledgement of Successful Correction(s) of Election Advertisement Particular(s) at the Central **Platform** 

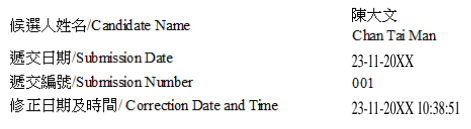

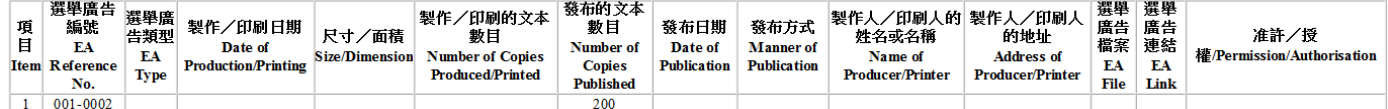

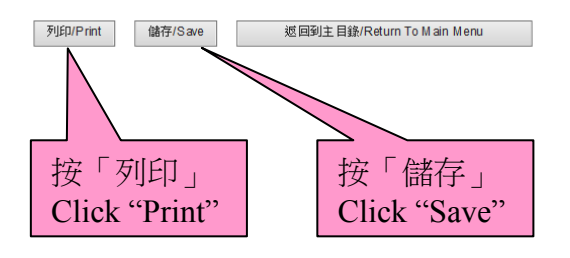

# 第五部分:下載選舉廣告詳情 **Section E: Download the EA Particulars**

# 步驟一

請在主目錄點選「下載選舉廣告詳情」。

# Step 1

Please choose from the main menu "Download the EA Particulars".

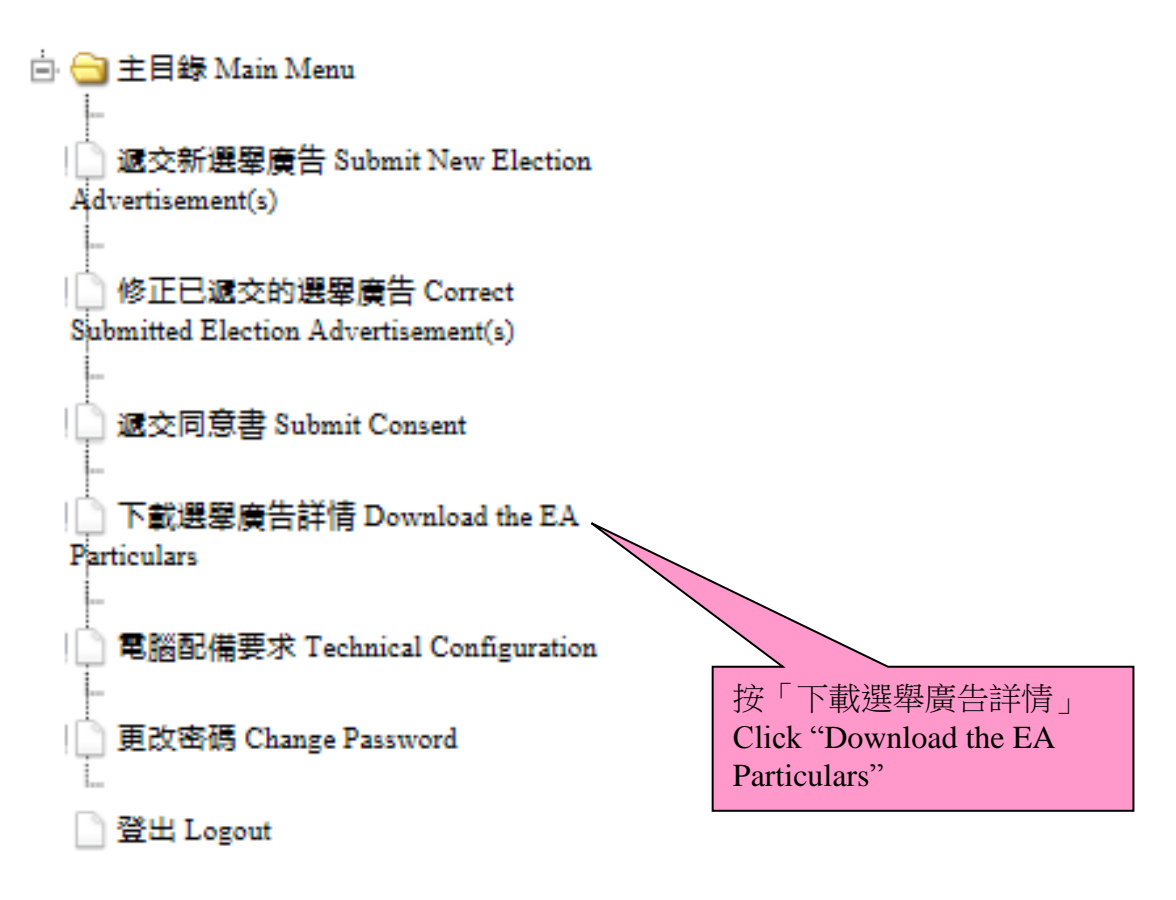

步驟二

 請按「下載選舉廣告詳情清單」的超連結下載列出候選人所有遞交至中央平台的選舉廣 告詳情的清單(Excel 試算表格式)。

#### Step 2

 $\triangleright$  Please click the hyperlink of "Download EA Particulars List" to download the list (in Excel format) which set out the particulars of all EAs uploaded onto the Central Platform by the candidate.

#### 候選人遞交選舉廣告詳情

Submission of Election Advertisement Particulars by Candidates

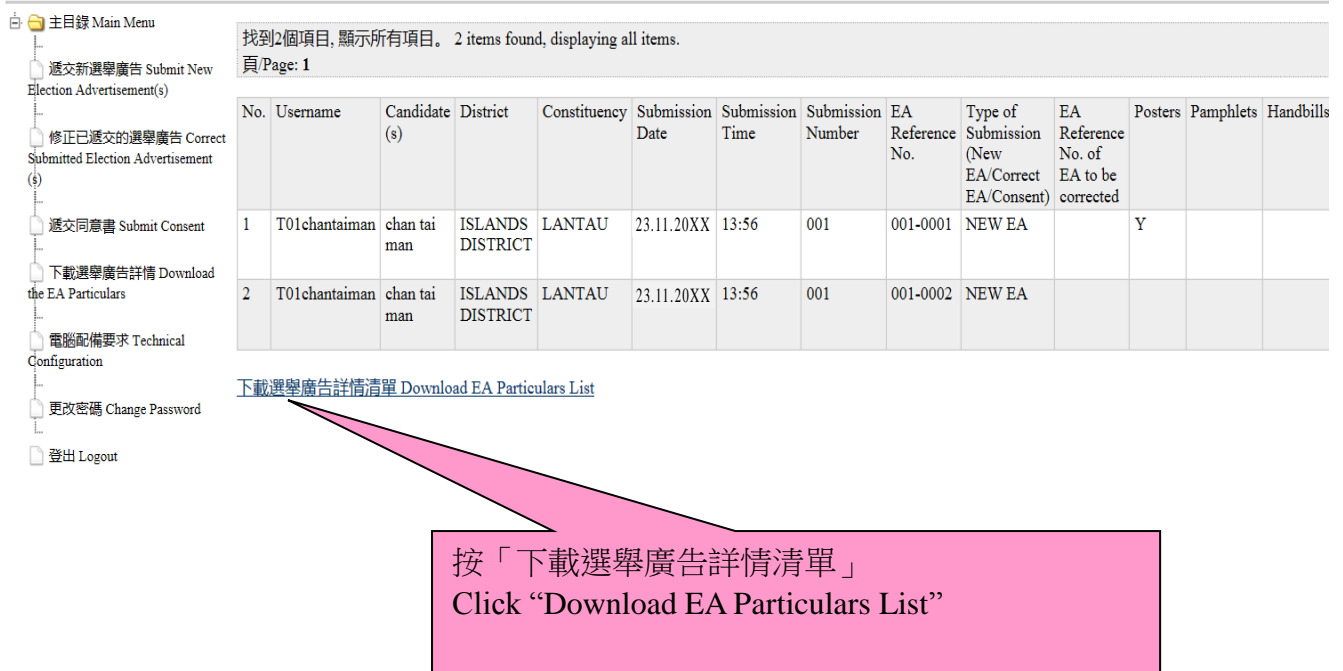

# 遞交選舉廣告的例子 **Examples on Submission of Election Advertisement (EA)**

# 事例(一)**Case 1**

候選人於 11 月 11 日共印刷 3,000 張傳單,並在 11 月 12 日於街頭派發其中 1,000 張傳單。

候選人須於 11 月 13 日或之前(即首次發布該選舉廣告後的一個工作天內)透過中央平台遞 交選舉廣告詳情,並夾附選舉廣告的檔案或連結。有關選舉廣告詳情應以下列例 **1.1** 的方式 填寫。

A candidate printed 3,000 copies of handbills in total on 11 November and distributed 1,000 copies of the handbills on the streets on 12 November.

The candidate is required to provide the EA particulars via the Central Platform, together with the file/link to the EA by 13 November (i.e. within 1 working day after the date on which the EA is first published), and EA particulars should be filled in as shown in **Example 1.1** below.

# 例 **Example 1.1**

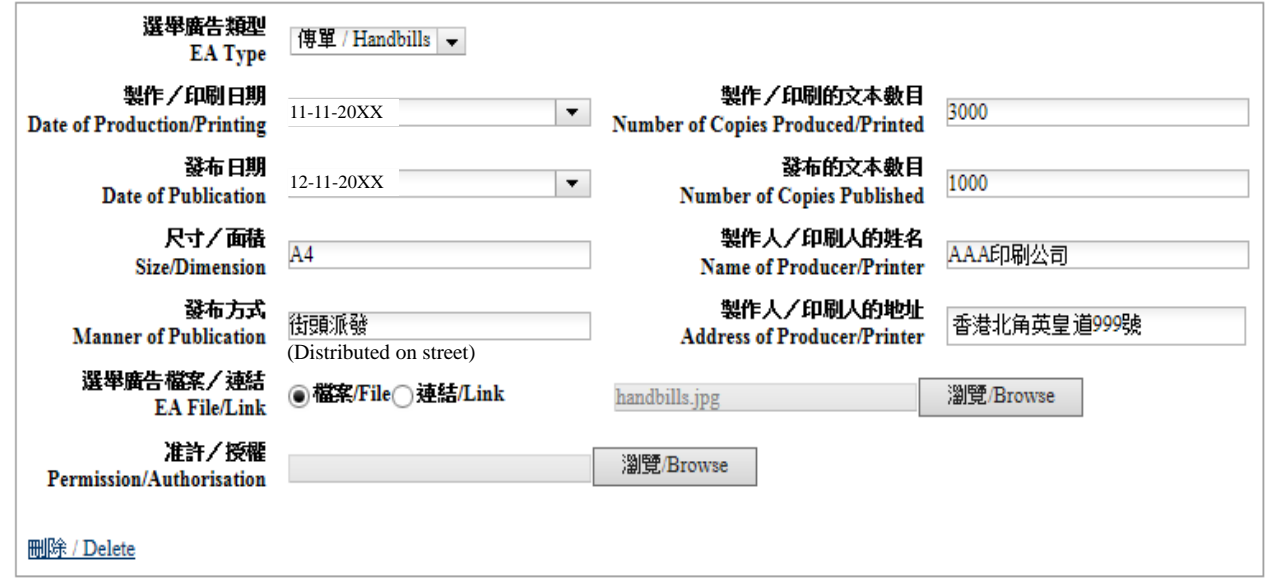

若候選人於 11月13日再派發餘下 2,000張, 候選人須於 11月 14日或之前透過中央平台遞 交選舉廣告詳情。這次的遞交應被視為一次新的選舉廣告詳情,而選舉廣告詳情應以下列例 **1.2** 的方式填寫。

If the candidate distributed the remaining 2,000 copies of handbills on 13 November, he/she has to submit EA via Central Platform by 14 November. The submission would be regarded as a new submission and the EA particulars should be filled in as shown in **Example 1.2** below.

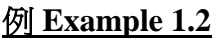

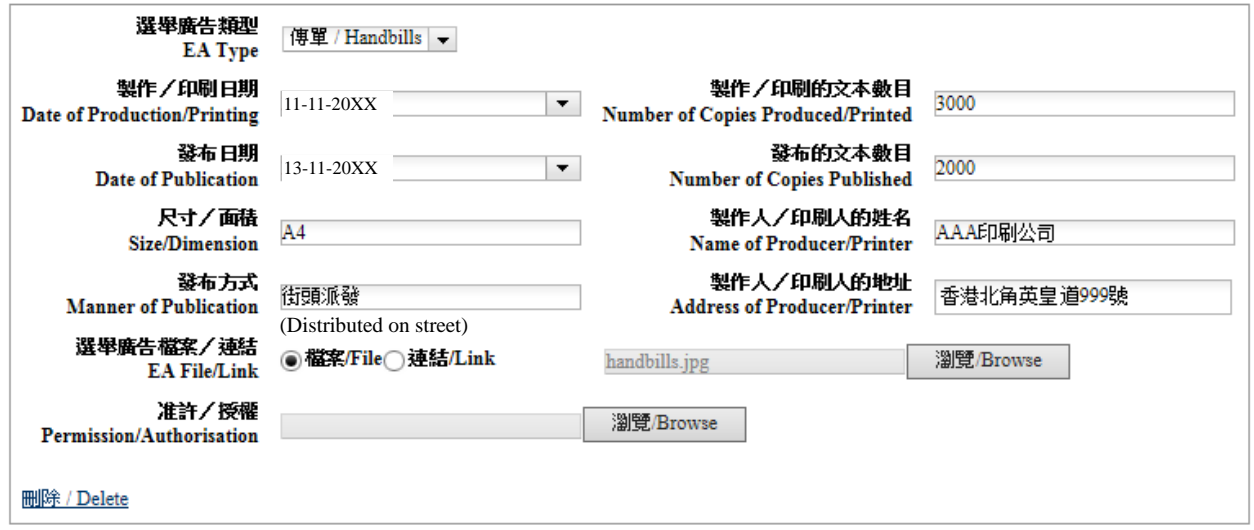

# 事例(二)**Case 2**

候選人於 11 月 11 日共印刷 3,000 張海報,並於 11 月 12 日在 20 座大廈每座張貼一張海報。

候選人須於 11 月 13 日或之前透過中央平台遞交選舉廣告詳情及有關大廈預先發出的准許/ 授權文件的電子文本。有關選舉廣告詳情應以下列例 **2.1** 的方式填寫。如有多於一份准許/ 授權文件,候選人可將所有文件壓縮至單一檔案(如 Zip)再上載至中央平台。

A candidate printed 3,000 copies of posters in total on 11 November, and displayed a poster each at 20 buildings on 12 November.

The candidate is required to submit the EA particulars and an electronic copy of the prior permission/authorisation issued by the relevant buildings via Central Platform by 13 November. The EA particulars should be filled in as shown in **Example 2.1** below. If there are more than one permissions/authorisations received from the relevant buildings, candidate should compress all documents into a single file (e.g. Zip) before uploading onto the Central Platform.

### 例 **Example 2.1**

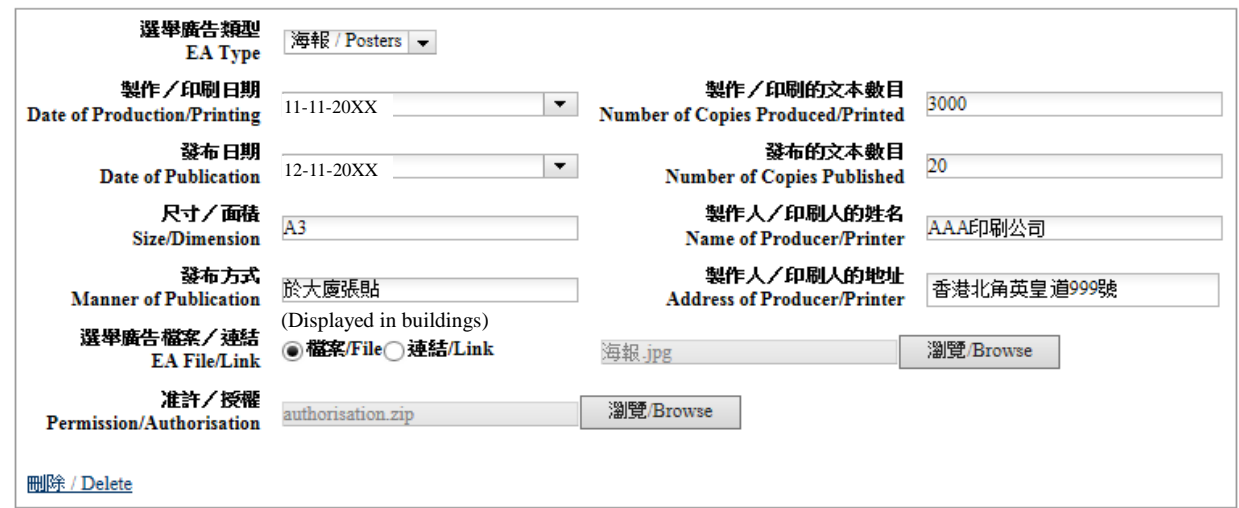

# 事例(三)**Case 3**

候選人於 11 月 12 日自製一份電子版的海報,並將有關電子海報透過以下的電子方式發布。 候選人在中央平台遞交選舉廣告資料時可參考以下例子:

A candidate created an electronic copy of a poster on 12 November and published it via the following electronic means. The candidate may make reference to the following examples when submitting EA particulars onto the Central Platform –

- (1) 如候選人將電子海報在同日於一個或多於一個的社交平台發布(例如:Facebook(臉書), Instagram, Twitter (推特)等), 他/她須於 11 月 13 日或之前將選舉廣告詳情提交至中 央平台,並提供該選舉廣告的連結(只發布於一個社交平台適用,請參考例 **3.1**)或檔案 (發布於多於一個社交平台適用,請參考例 **3.2**),供公眾查閱。請注意,若候選人選擇 提供選舉廣告的連結,他/她須提供該選舉廣告的連結而不是社交平台的連結。但是, 若候選人於同日另以電郵及 WhatsApp 等形式將該電子海報傳送給支持者,由於發布的 方式不同,應被視為發布新的選舉廣告,該候選人須另行將選舉廣告詳情提交至中央平 台,並提供該選舉廣告的連結/檔案,供公眾查閱(請參考例 **3.3**)。
- (1) If the candidate published the electronic poster via **one** or **more than one** social platform(s) on the same day (e.g. Facebook, Instagram, Twitter etc.), he/she is required to submit the EA particulars onto the Central Platform, attaching the link (EA published on one social platform only, **Example 3.1** refers) or file (EA published on more than one social platforms, **Example 3.2** refers) of the EA, for public inspection by 13 November. If the candidate chooses to provide the link of the EA, he/she is required to provide the link of the EA instead of that of the social platform. However, if the candidate also sent the electronic poster to his/her supporter(s) via electronic mail and WhatsApp etc. on the same date, it should be regarded as publishing a new EA as the poster was published in a different manner. As such, that candidate is required to submit the EA particulars onto the Central Platform, with the link/file of the EA attached, for public inspection separately (**Example 3.3** refers).
- (2) 如候選人將電子海報在不同日期於不同的社交平台發布(例如:在 11 月 12 日於 Facebook (臉書)發布,在 11 月 13 日於 Twitter(推特)發布),候選人須分別於 11 月 13 日或之 前及 11 月 14 日或之前,於中央平台分別遞交選舉廣告詳情,並提供該選舉廣告的連結 /檔案,供公眾查閱(請參考例 **3.4**)。
- (2) If the candidate published the electronic poster on **different** dates on **different** social platforms (e.g. published on Facebook on 12 November and on Twitter on 13 November), the candidate is required to submit the EA particulars via Central Platform separately by 13 November and 14 November, with the link/file of the EA, for public inspection (**Example 3.4** refers).

# 例 **Example 3.1**

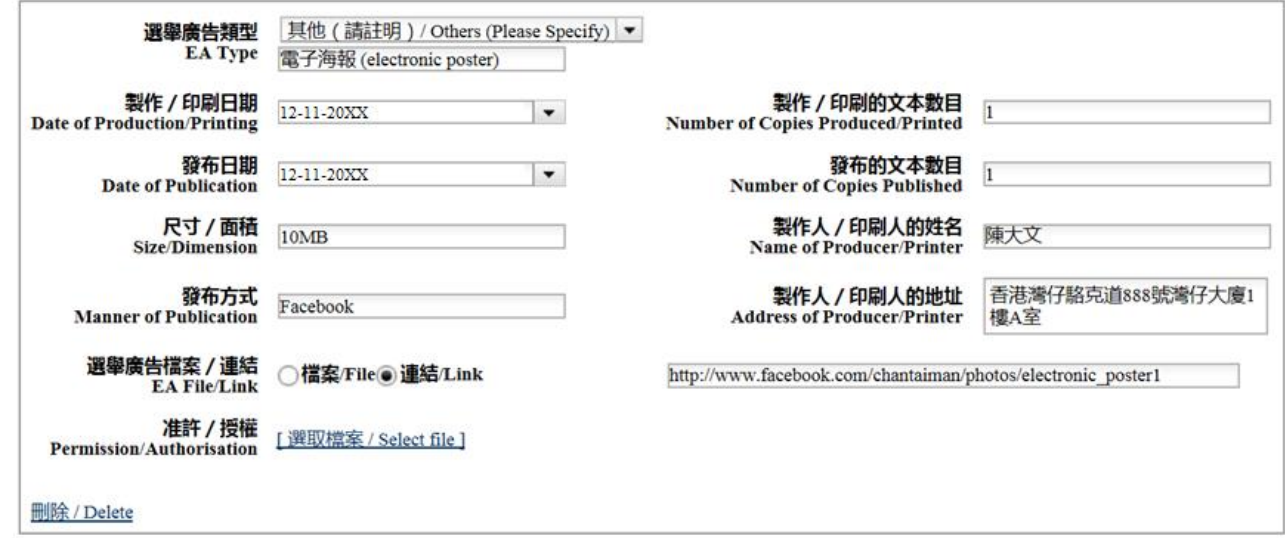

### 例 **Example 3.2**

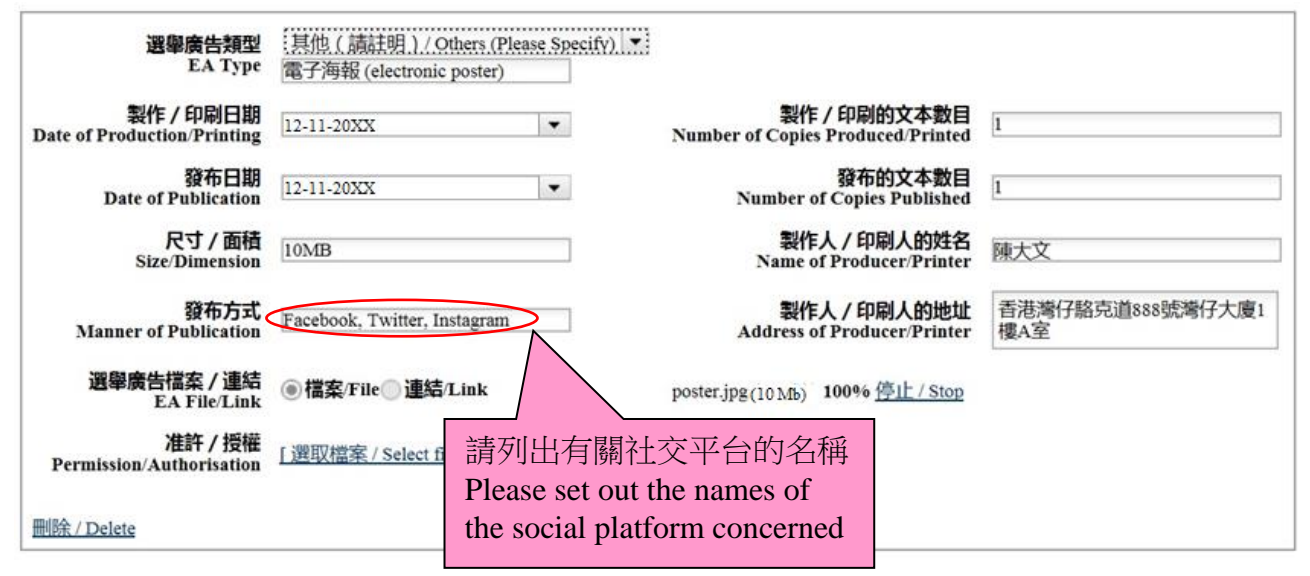

### 例 **Example 3.3**

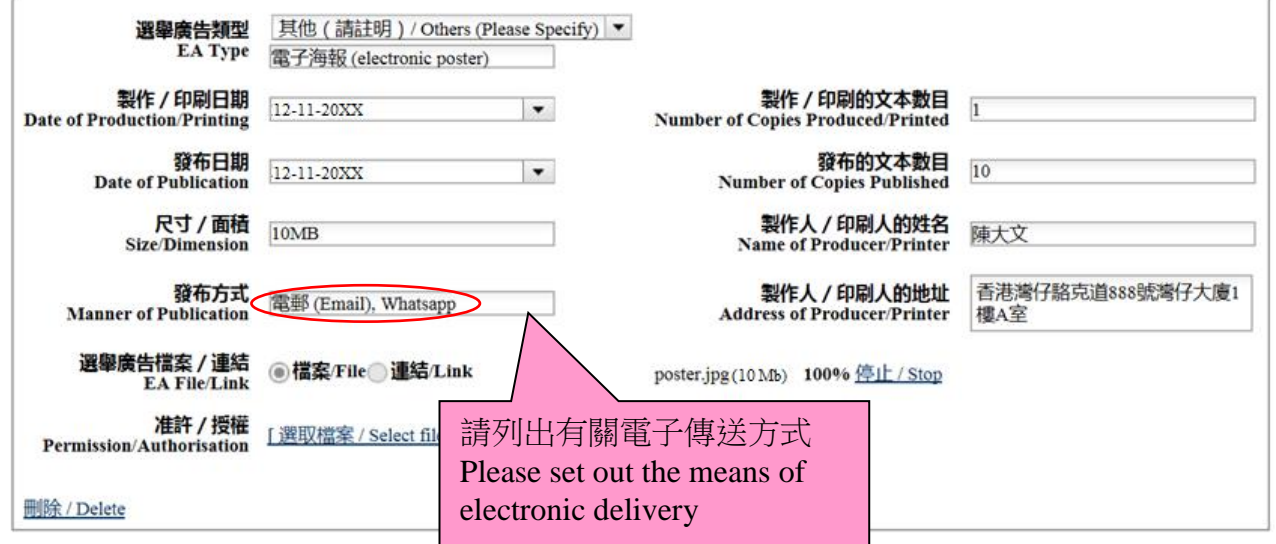

# 例 **Example 3.4**

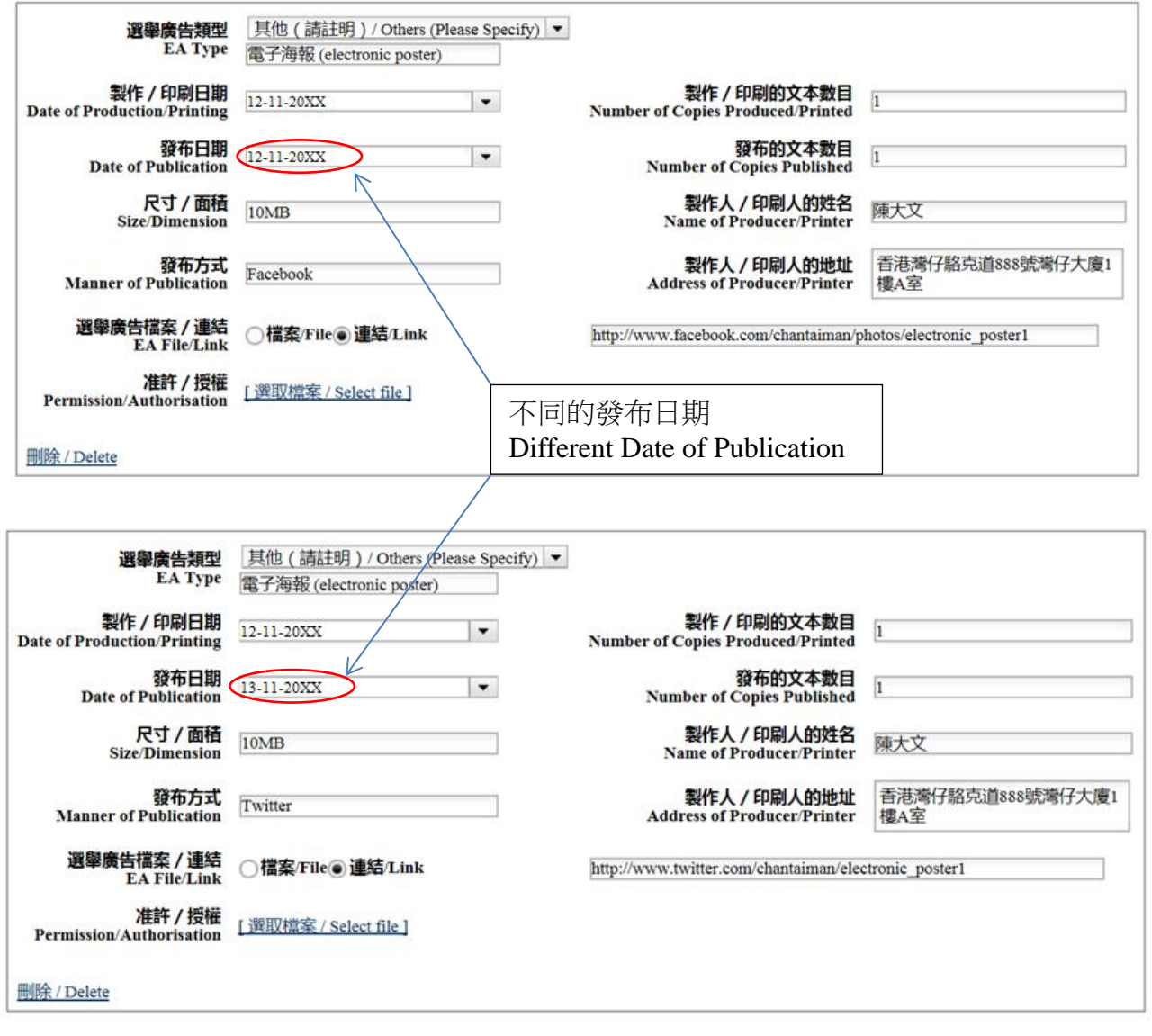

# 修正選舉廣告的例子 **Examples on Correction of an EA**

#### 事例(四)**Case 4**

候選人於 11 月 11 日共印刷及派發 3,000 張傳單,並已於 11 月 12 日透過中央平台遞交選舉廣 告詳情。惟候選人其後發現派發的傳單數量應為 2,000 張,而非先前上載的 3,000 張。

在此情況下,候選人須最遲於投票日後三個工作天內透過中央平台修正該選舉廣告詳情。候 選人只須填寫須修改的項目,而無須重新填寫其他並不需要修正的項目。有關修正資料應以 下列例 **4.1** 的方式填寫。

A candidate printed and distributed 3,000 copies of handbills in total on 11 November, and submitted the EA particulars via Central Platform on 12 November. However, the candidate later found that the number of handbills distributed should be 2,000 instead of 3,000.

In this case, the candidate has to correct such EA particulars via Central Platform not later than 3 working days after the polling day. The candidate should only fill in the information to be corrected and does not need to fill in other items which no correction is required. The correction should be done as shown in **Example 4.1** below.

# 例 **Example 4.1**

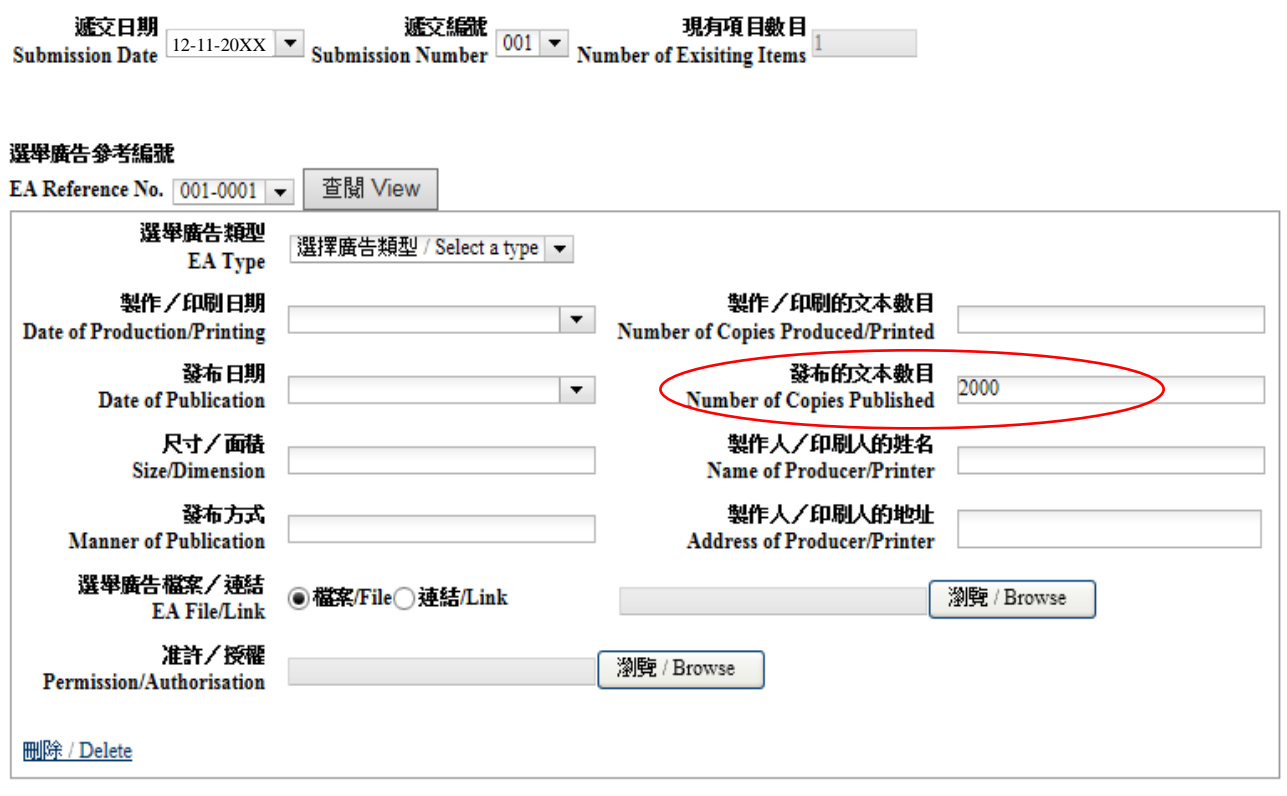

# 事例(五)**Case 5**

候選人於 11 月 11 日共印刷及派發 3,000 張傳單,並已於 11 月 12 日透過中央平台遞交選舉廣 告詳情。惟候選人其後發現錯誤上載另一張傳單的電子文本。

在此情況下,候選人須最遲於投票日後三個工作天內透過中央平台修正該選舉廣告詳情,重 新上載正確的傳單的電子文本。有關修正資料應以下列例 **5.1** 的方式填寫。

A candidate printed and distributed 3,000 copies of handbills in total on 11 November, and submitted the EA particulars via Central Platform on 12 November. However, the candidate later found that he/she had wrongly uploaded the electronic copy of another handbill.

In this case, the candidate has to correct such EA particulars via Central Platform by uploading the electronic copy of the correct handbill not later than 3 working days after the polling day. The correction should be done as shown in **Example 5.1** below.

# 例 **Example 5.1**

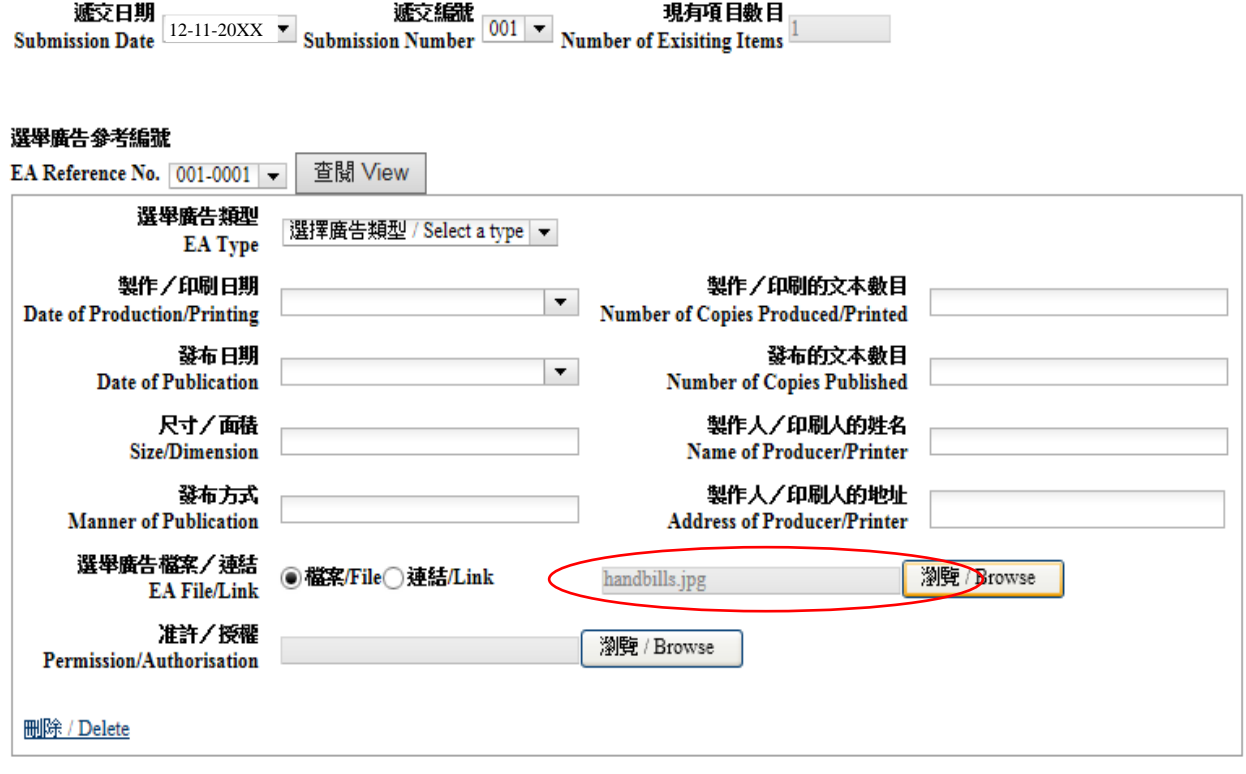

# 事例(六)**Case 6**

候選人於 11 月 11 日共印刷 3,000 張傳單,並於 11 月 12 日於街頭派發其中 1,000 張。候選人 已於 11 月 13 日透過中央平台遞交選舉廣告詳情。惟候選人其後表示 11 月 12 日於街頭派發 的傳單數目應修正為 500 張,而餘下的 500 張於 11 月 14 日以郵寄方式分發。

在此情況下,

(1) 候選人須先於中央平台修改於 11 月 12 日派發的選舉廣告的詳情,將街頭派發的傳單數目 由 1,000 改為 500。有關修正資料應以例 **6.1** 的方式填寫。

A candidate printed 3,000 copies of handbills in total on 11 November and distributed 1,000 copies of the handbills on the streets on 12 November. The candidate submitted the EA particulars via Central Platform on 13 November. However, the candidate later stated that the number of handbills distributed on the streets on 12 November should be 500 instead, and the remaining 500 were distributed on 14 November by post.

In this case,

(1) the candidate is required to first correct on Central Platform the EA particulars distributed on 12 November by changing the number of handbills distributed on the streets from 1,000 to 500. The correction should be done as shown in **Example 6.1** below.

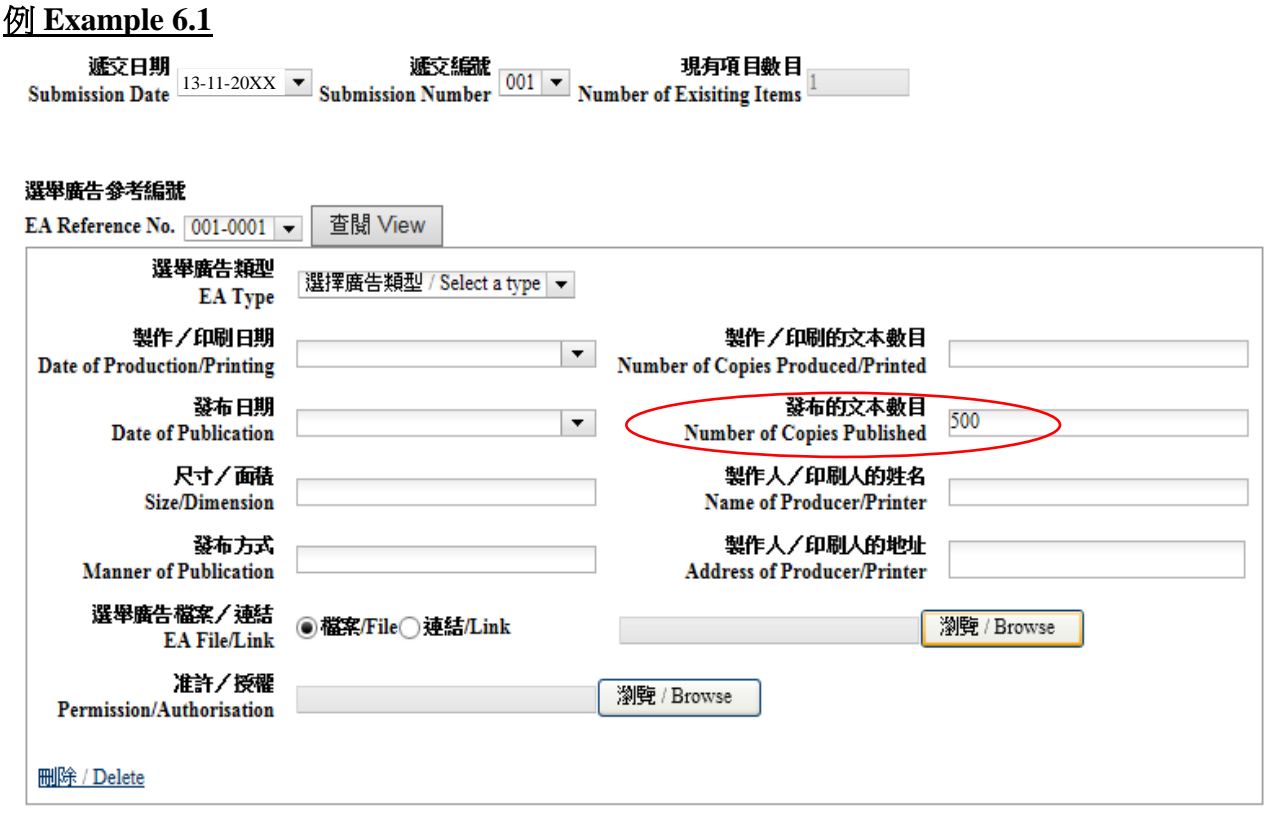

- (2) 另外 500 張於 11 月 14 日以郵寄方式分發的傳單,由於發布方式不同,應被視為發布新的 選舉廣告。候選人須就該等以郵寄方式分發的傳單於 11月 15日或之前,透過中央平台 遞交新的選舉廣告詳情及上載該郵寄單張的電子文本,而不是進一步修正之前已上載的 選舉廣告詳情。遞交新的選舉廣告詳情的方式應以下列例 **6.2** 的方式填寫。
- (2) Regarding the 500 handbills distributed by post on 14 November, they should be regarded as a new EA as the handbills were distributed in a different manner. Instead of further correcting the EA particulars submitted previously, the candidate is required in respect of such handbills that were distributed by post, to submit by 15 November new EA particulars and upload an electronic copy of the handbills sent by post via Central Platform. The new EA particulars should be filled in as shown in **Example 6.2** below.

# 例 **Example 6.2**

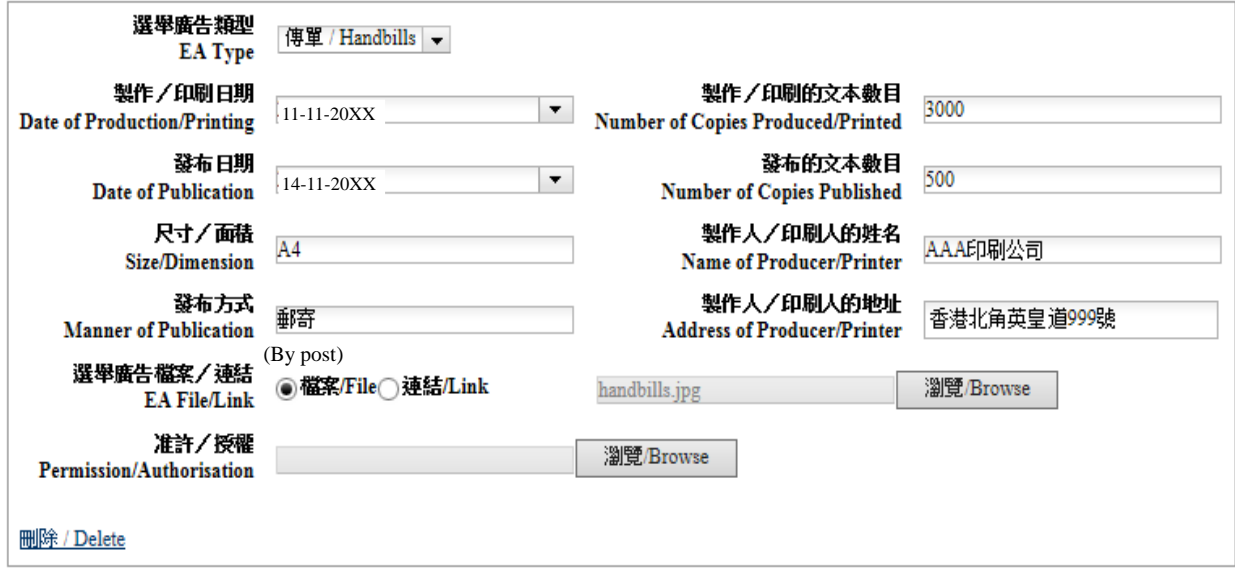

# 事例(七)**Case 7**

- (1) 候選人於 11 月 11 日製作 10 張沒有加上候選人編號的橫額,於 11 月 12 日懸掛並在路邊 鐵欄展示。候選人須於 11 月 13 日或之前將選舉廣告詳情上載中央平台。有關選舉廣告詳 情應以下列例 **7.1** 的方式填寫。
- (1) A candidate produced 10 banners without candidate number on 11 Novmeber and displayed them on roadside railing on 12 November. The candidate is required to submit the EA particulars onto the Central Platform on or before 13 November. The EA particulars should be filled in as shown in **Example 7.1** below.

# 例 **Example 7.1**

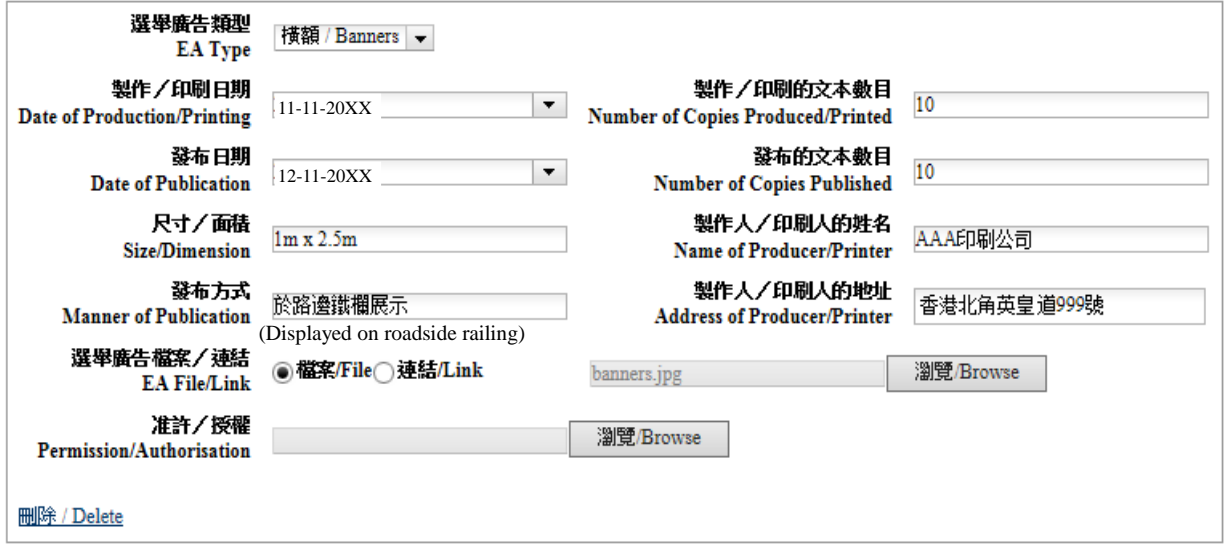

- (2) 候選人其後於 11 月 18 日在橫額貼上候選人編號標貼。雖然候選人編號標貼本身不會被視 為一份選舉廣告,但候選人曾就原有的選舉廣告作出修改。因此候選人須最遲於投票日後 三個工作天內,透過中央平台上載已貼上編號標貼之選舉廣告的電子文本,以修正已遞交 的選舉廣告詳情。有關修正資料應以下列例 **7.2** 的方式填寫。
- (2) Subsequently, the candidate stuck candidate number stickers on the banners on 18 November. Though the candidate number sticker is not an EA itself, the original EA was amended. Therefore, the candidate is required to correct the EA particulars submitted previously by uploading the electronic copy of the EA with stickers on it via the Central Platform, within 3 working days after the polling day, the latest. The correction should be done as shown in **Example 7.2** below.

# 例 **Example 7.2**

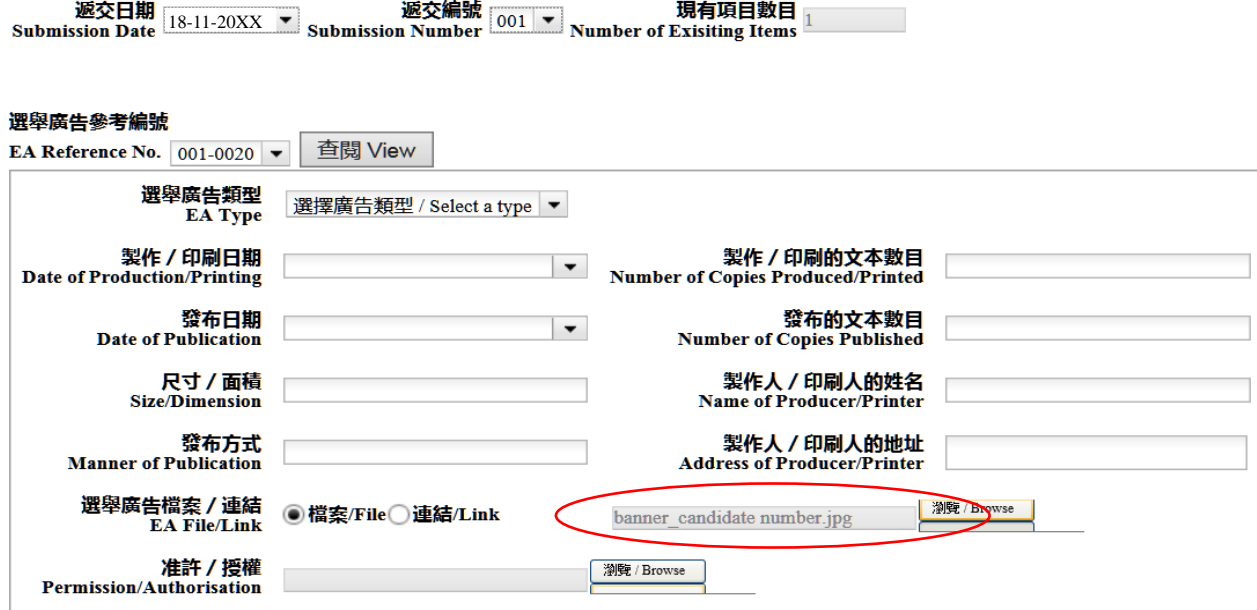

**删除/Delete** 

# 事例(八)**Case 8**

候選人於 11 月 11 日製作 10 張只有其姓名及圖像的橫額,並於 11 月 12 日在街頭展示。候選 人於 11 月 13 日已透過中央平台上載選舉廣告詳情。候選人其後於 11 月 14 日於該橫額貼上 新標語。

由於新舊橫額所顯示的內容不同,被貼上標語的橫額應被視為一個新的選舉廣告。因此候選 人須於 11 月 15 日或之前透過中央平台上載新的選舉廣告詳情及選舉廣告電子文本,而不是 修正之前發布的選舉廣告詳情。新的選舉廣告詳情應以下列例 **8.1** 的方式填寫。

A candidate produced 10 banners only with his/her name and image on 11 November, and displayed them on the street on 12 November. The candidate submitted the EA particulars via Central Platform on 13 November. The candidate later stuck new slogans on those banners on 14 November.

As the content on the previous and new banners are different, the banners with new slogans should be regarded as new EAs. The candidate, instead of correcting the EA particulars submitted previously, is required to submit new EA particulars and an electronic copy of the new EA via Central Platform by 15 November. The new EA particulars should be filled in as shown in **Example 8.1** below.

# 例 **Example 8.1**

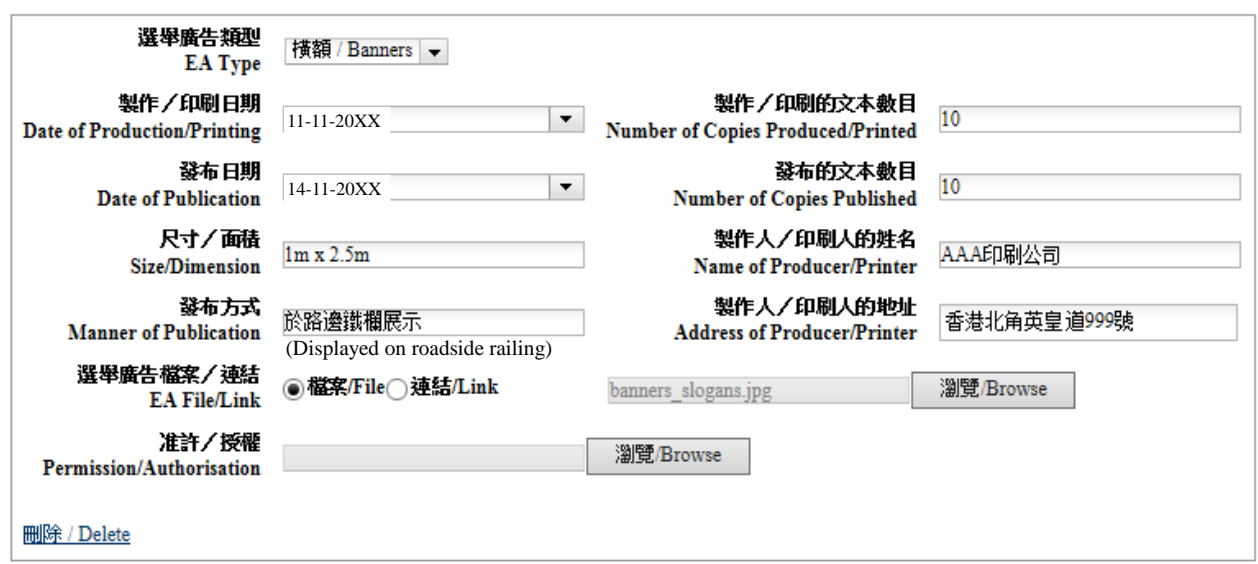